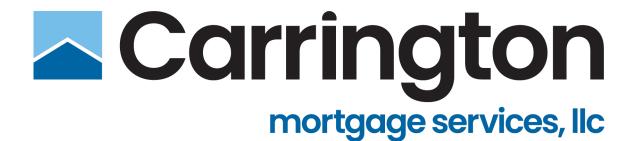

# **Broker IQ**Reference Guide

March 2025

This communication is for mortgage professionals only:

© Copyright 2007-2025. Carrington Mortgage Services, LLC headquartered at 1600 South Douglass Road, Suites 110 & 200-A, Anaheim, CA 92806. Toll Free # (800) 561-4567. All rights reserved.

NMLS ID # 2600. For licensing information, go to: www.nmlsconsumeraccess.org. AZ: Mortgage Banker BK-0910745; CA: Licensed by the Department of Financial Protection and Innovation under the

California Residential Mortgage Lending Act, File No. 413 0904; Georgia Mortgage Lender License/Registration # 22721; MN: This is not an offer to enter into an interest rate lock agreement under Minnesota Law. NJ: Licensed by the N.J. Department of Banking and Insurance. NV: Mortgage Company License # 4068 (Residential Mortgage Origination/Lending). NY: Licensed Mortgage Banker—NYS Department of Financial Services; Rhode Island Licensed Lender. Also licensed in AK, AL, AR, CO, CT, DC, DE, FL, HI, IA, ID, IL, IN, KS, KY, LA, MD, ME, MI, MO, MS, MT, NC, ND, NE, NH, NM, OH, OK, OR, PA, SC, SD, TN, TX, UT, VA, VT, WA, WI, WV and WY.

Massachusetts – CMS' correspondent lending activities are exempt from licensing requirement in Massachusetts. Such exemption allows CMS to purchase Massachusetts loans from Correspondent Lenders.

NOTICE: All loans are subject to credit, underwriting, and property approval guidelines. Offered loan products may vary by state. There is no guarantee that all borrowers will qualify. Restrictions may apply. This is not a commitment to lend. Terms, conditions, and programs are subject to change without notice. This information is for mortgage professionals only and is not intended for distribution to consumers. Carrington Mortgage Services, LLC is not acting on behalf of or at the direction of HUD/FHA or any government agency. All rights reserved. Equal Housing Opportunity Lender

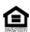

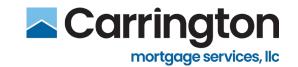

# **Table of Contents**

| Loan Process Pre-Registration     |    |
|-----------------------------------|----|
| Start a Loan                      |    |
| Validate 1003                     | 10 |
| Overview                          | 10 |
| Steps                             | 11 |
| Tabs                              | 12 |
| Pricing                           | 26 |
| Lender Paid vs Borrower Paid Comp | 29 |
| Non-Agency Pricing                | 30 |
| VA Pricing                        | 31 |
| Pricing – Mortgage Insurance (MI) | 32 |
| Register Loan                     | 33 |
| Loan Process Post-Registration    | 36 |
| Credit / AUS                      | 36 |
| Multi-System AUS                  | 37 |
| Run Loan Product Advisor (LPA)    | 39 |
| Run Desktop Underwriter (DU)      | 42 |
| Transfer Findings                 | 44 |
| Upload Credit Report              | 45 |
| Price/Lock Loan                   | 46 |
| Rate Stack                        | 47 |
| Confirm Lock                      | 49 |
| Re-Run AUS                        | 51 |
| Submission Form                   | 52 |
| Package Upload                    | 53 |
| Review and Finalize               | 55 |
| Self-Disclose Fees                | 57 |
| Register Loan                     | 57 |
| Credit-AUS                        | 58 |
| SmartFees Setup                   | 59 |

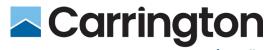

# mortgage services, llc

| Changing Provider:              | 61  |
|---------------------------------|-----|
| Add Additional Services         | 62  |
| Fee Validation & Disclosure     | 63  |
| Self-Disclosures                | 65  |
| Loan Details                    | 65  |
| Compliance Review               | 66  |
| Preview Disclosures             | 68  |
| Submission                      | 69  |
| Order and Manage Appraisals     | 70  |
| Order Appraisal                 | 70  |
| Appraisal History               | 75  |
| Appraisal Notes                 | 75  |
| Appraisal Documents             | 76  |
| Modify or Cancel Order          | 76  |
| Payment Link                    | 77  |
| Email Notifications             | 80  |
| Conditions Management           | 81  |
| Underwriting Conditions         | 81  |
| Requesting Condition Review     | 83  |
| Requests                        | 85  |
| Change of Circumstance          | 85  |
| Request Closing Disclosure      | 86  |
| Request Closing Docs            | 87  |
| Stored Loan Documents           | 89  |
| Milestones                      | 89  |
| Quick Pricer                    | 90  |
| Non-Agency Loans - Quick Pricer | 92  |
| Quick Pricer – Start New Loan   | 93  |
| Quick Pricer – Start Quick Lock | 94  |
| Quick Pricer Email              | 98  |
| Save Quick Pricer Scenario      | 99  |
| Lock Extension                  | 100 |

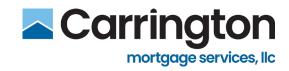

|   | CD Preview                 | 102 |
|---|----------------------------|-----|
|   | Process Flow               | 102 |
|   | CD Details                 | 103 |
|   | Contacts                   | 104 |
|   | Fees                       | 105 |
|   | Request Update             | 106 |
|   | Discrepancy Document – BIQ | 107 |
|   | Document Retrieval         | 109 |
|   | Disclosures                | 110 |
|   | Important Tabs             | 112 |
|   | Loan Details Tab           | 112 |
|   | Loan Documents             | 113 |
|   | Open Conditions            | 115 |
|   | Last Login                 | 116 |
|   | Loan Number Search         | 117 |
| U | ser Support                | 118 |
|   | Modify Account Profile     | 118 |
|   | Broker IQ Support          | 119 |

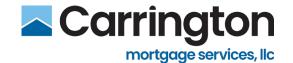

# **Loan Process Pre-Registration**

### Start a Loan

- 1. Navigate to: <a href="https://brokeriq.carringtonwholesale.com/">https://brokeriq.carringtonwholesale.com/</a>
- 2. Enter your BrokerIQ Login ID and Password (supplied via email)
- 3. Click Login

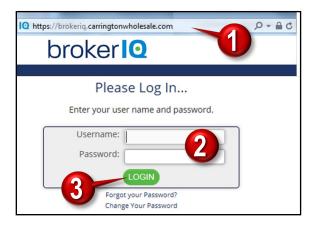

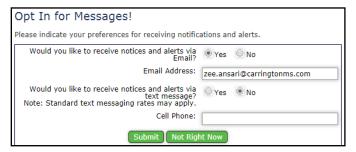

Decide to Opt In/Out

4. Click Start Loan from the Quick Action buttons

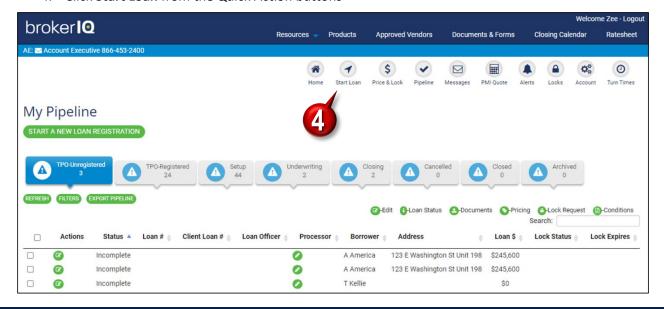

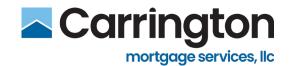

- 5. Click File Upload to start the process of importing a Fannie Mae 3.2 or MISMO 3.4 file
  - Click 1003 Form to use Broker IQ's online form.

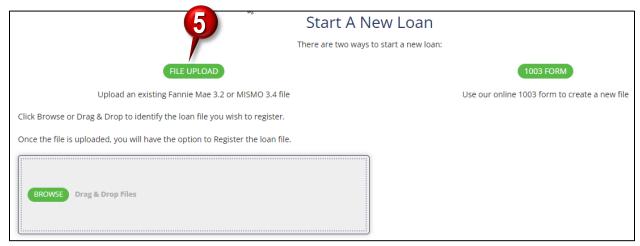

- 6. Click **Browse** to locate the file from your Desktop
  - You can also drag and drop files into Broker IQ

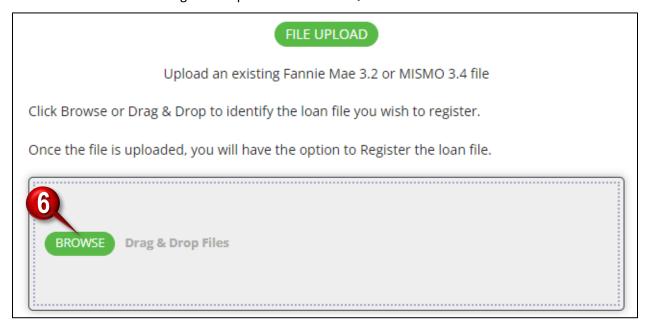

**Note:** Users can only upload documents one at a time or users can compile documents into one document to upload.

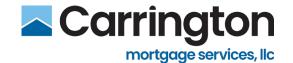

- 7. Select the appropriate file by double clicking
  - This is the file that you exported from your current Loan Origination System (LOS). It will be an XML Document.

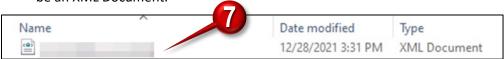

### Loan is now imported into Broker IQ

- 8. The **Loan Summary** reflects details of the loan including the following:
- Borrower Name
- Property Address, Type, and Occupancy
- Estimated Closing Date
- Purchase Price
- Appraised Value
- Loan Amount
- Loan Type
- Loan Purpose
- Doc Type
- FICO

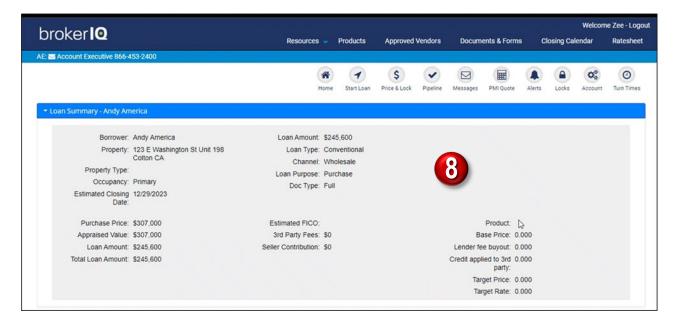

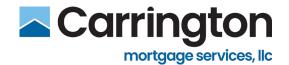

- 9. Confirm Borrower Pairs
- 10. Click Save

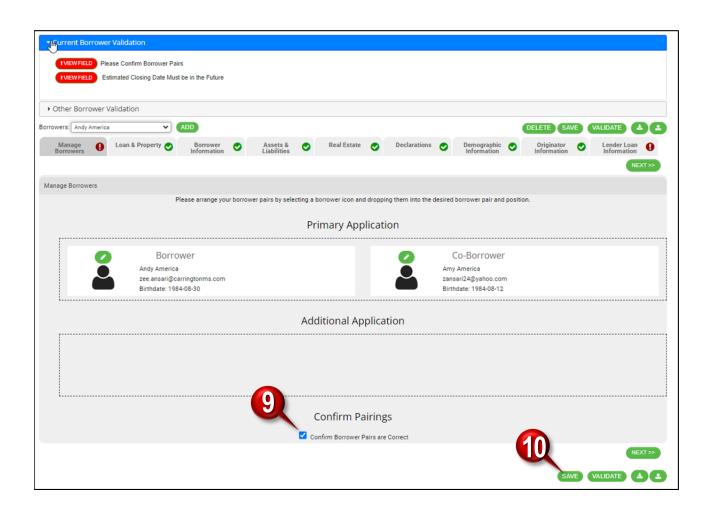

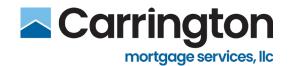

11. Click **Next** to validate the required fields in the 1003 Loan Application. Clicking **View Field** will bring your screen to any errors or missing information.

**Note:** When uploading the application file, the information will carry over to the 1003. If there is <u>missing</u> information, you will see a Red Exclamation Point(s) in the designated Tabs which indicate you will have to re-input information to validate the 1003 page.

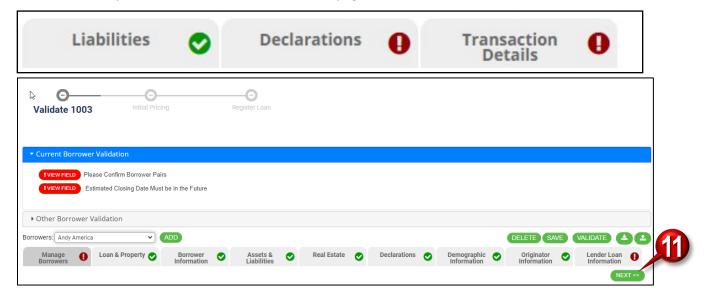

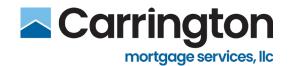

# Validate 1003

### **Overview**

The Validate 1003 Function consists of the following Tabs:

- Loan & Property
- **Borrower Information**
- **Assets & Liabilities**
- Real Estate

- **Declarations**
- **Demographic Information**
- Loan Originator Information
- **Lender Loan Information**

Edit the Loan Information in each of the Tabs prior to Validation:

- Use the Borrower drop-down to review the information for each Borrower
- Fields with red asterisk (\*) are Required
- Green check mark means there are No Errors 🕡
- Red exclamation point means there are Errors

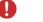

All Errors must be corrected prior to Validation (reflected in red)

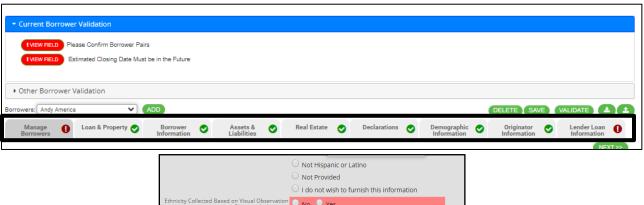

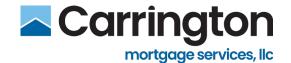

## **Steps**

- 1. Use the Borrower drop-down to review the information for each Borrower
- 2. Navigate between the Tabs by clicking each tab or using the Next and/or Previous buttons
- 3. Review the information within each of the Tabs
  - Fields with red asterisk (\*) are Required
- 4. Make changes as necessary
- 5. Click Save if changes are made SAVE
- i. Ensure the Tab has a green check mark 🕝

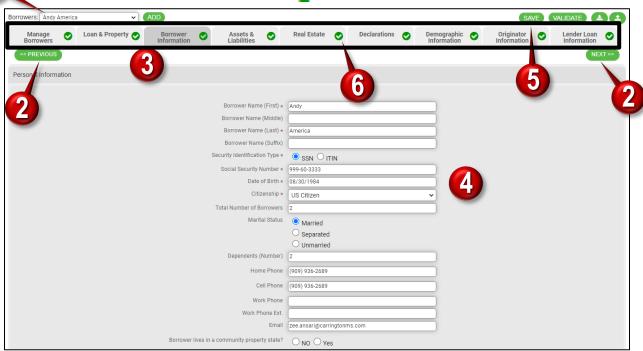

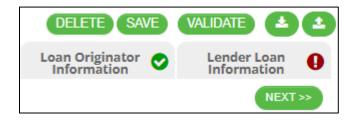

### Buttons available at the top of each Tab

7. Verify that all eight Tabs contain **green checkmarks** and

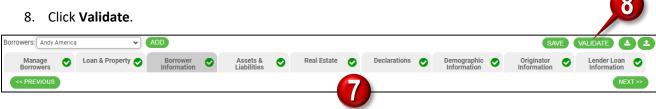

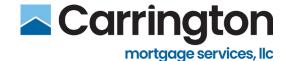

### **Tabs**

### **Manage Borrowers**

Manage and Edit Borrower and Co-Borrower Application information.

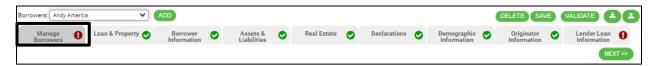

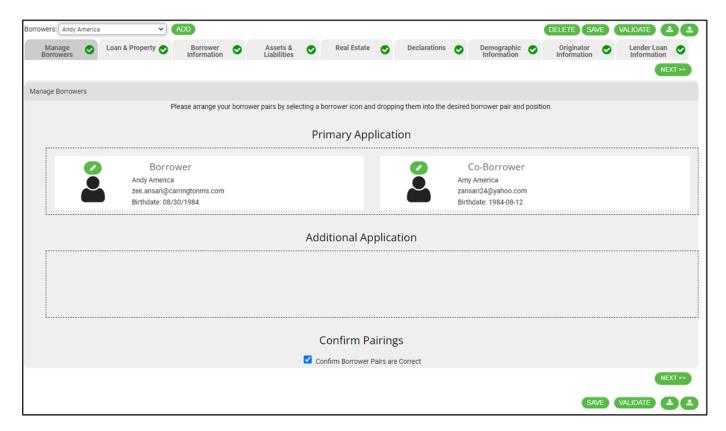

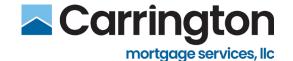

# Loan & Property Tab

The Loan & Property tab contains Loan, Property, as well as Gift information.

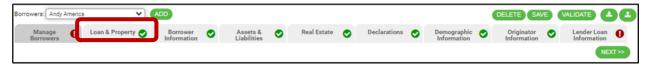

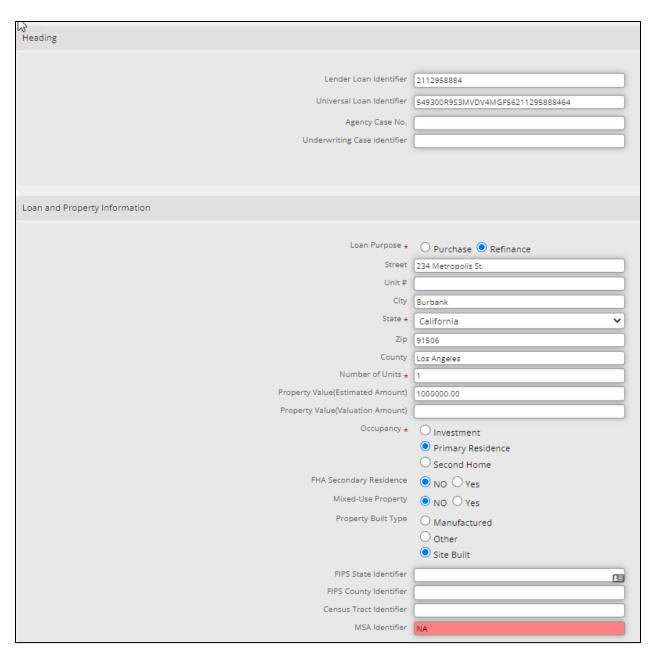

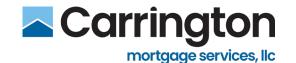

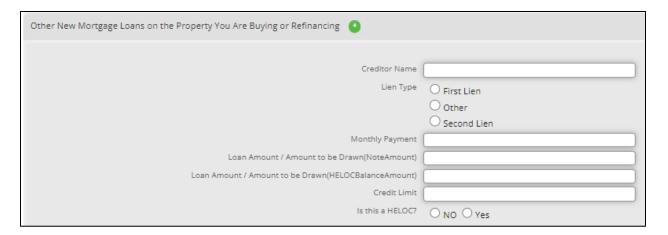

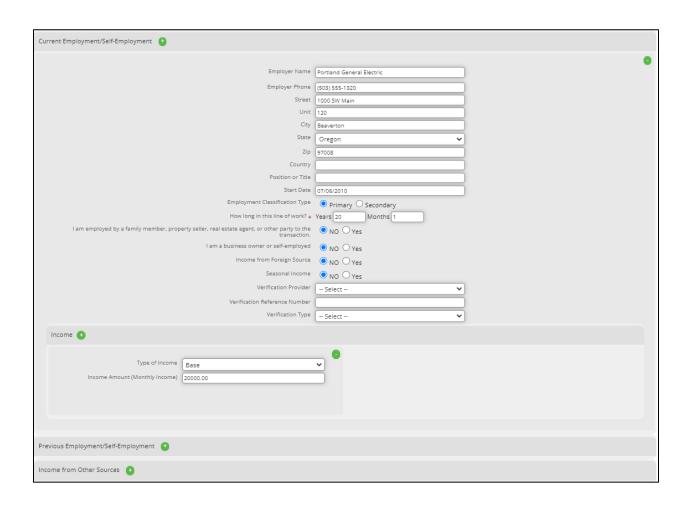

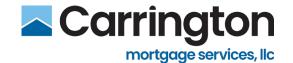

# **Borrower Information Tab**

The Borrower Information Tab contains Applicant, Residence, Employment, and Income information.

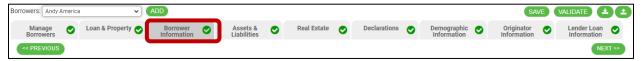

### Tips:

- Use the Borrower drop-down to review the information for each Borrower
- Click the green plus icon next to a section in order to add additional entries
- Click the green minus icon next to a section to remove entries

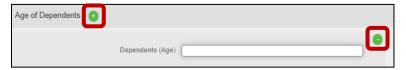

### **Sections:**

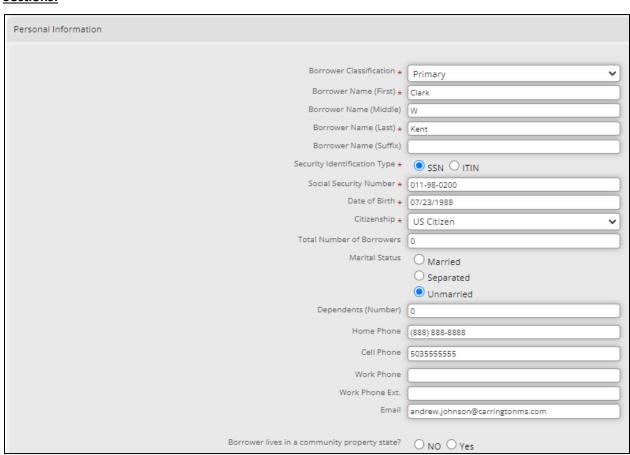

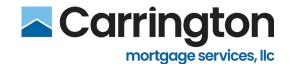

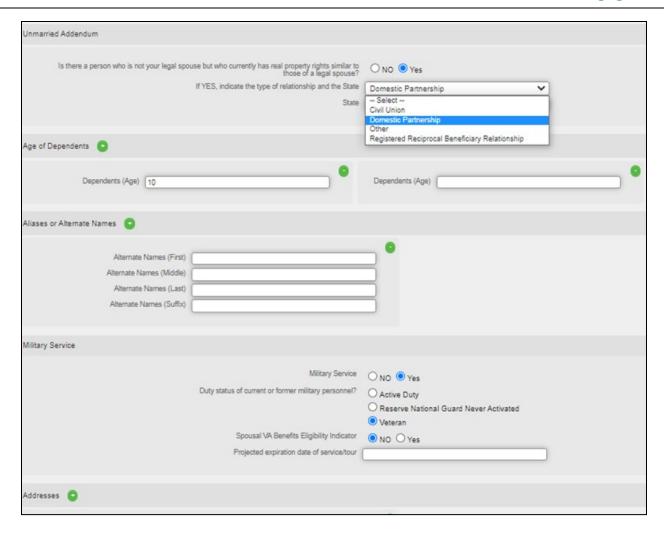

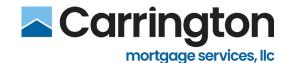

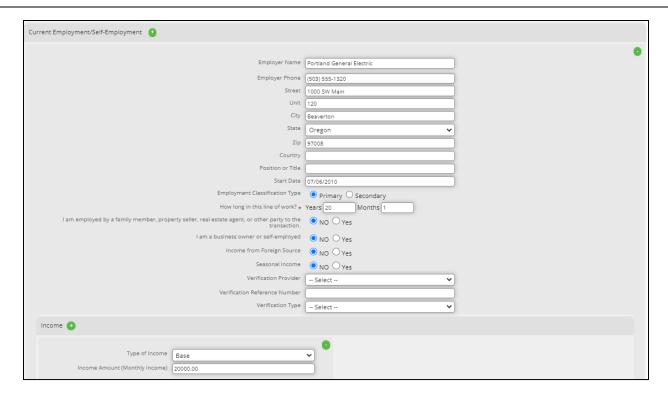

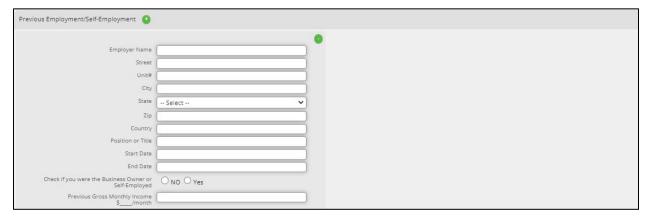

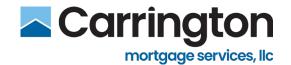

### **Assets & Liabilities Tab**

The Assets section documents any deposit accounts, earnest money deposits, or any other assets. The Liabilities section contains information on any mortgage, installment, revolving credit lines, or other liabilities.

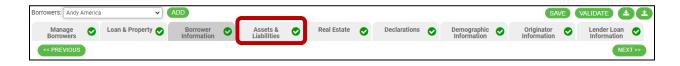

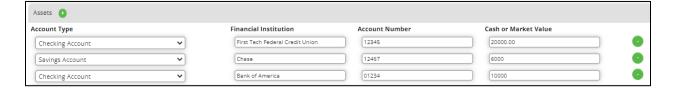

### Tips:

- FHA Streamline Assets & Liabilities fields are left blank
- Full Doc Assets & Liabilities fields are required
- Click the green plus icon next to a section in order to add additional entries
- Click the green minus icon next to a section to remove entries

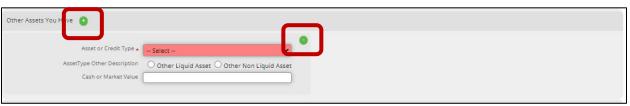

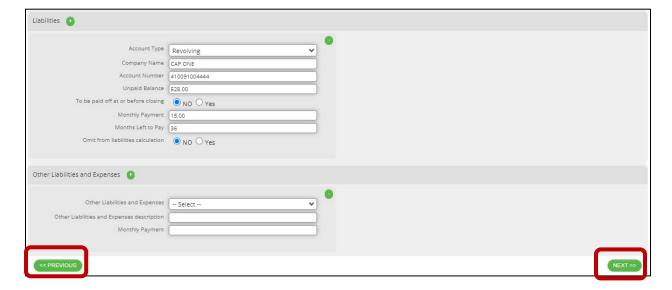

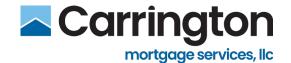

### **Real Estate Tab**

The Real Estate tab documents Property information as well as any mortgages associated with the property.

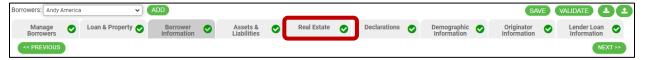

### Tips:

- Use the Borrower drop-down to review the information for each Borrower
- Click the green plus icon next to a section in order to add additional entries
- Click the green minus icon next to a section to remove entries

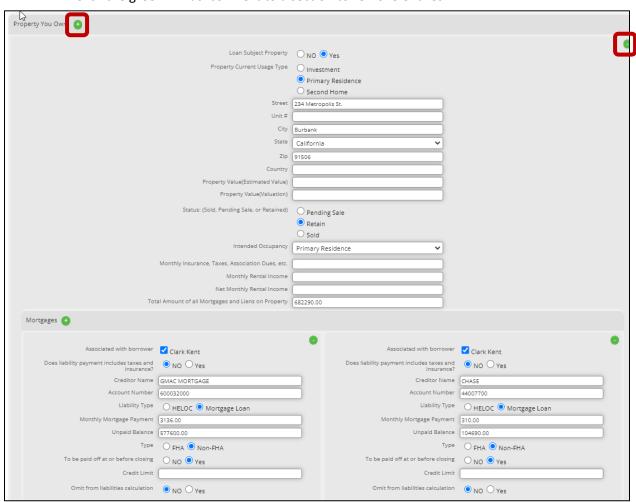

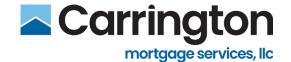

### **Declarations Tab**

The Declarations tab must be completed in its entirety for each borrower.

Use the Borrower drop-down to review the information for each Borrower

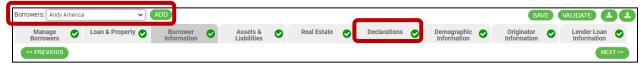

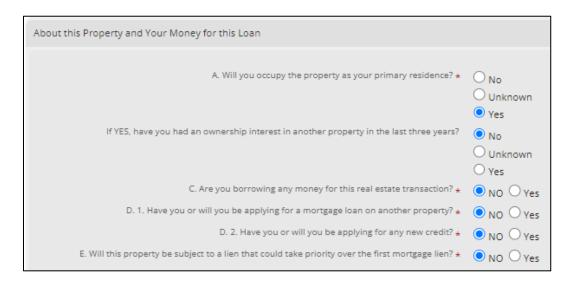

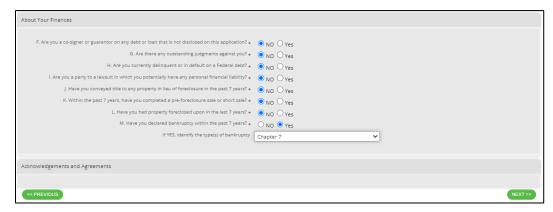

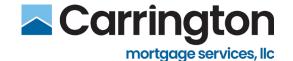

# **Demographic Information Tab**

The Demographic Information must be completed for each borrower.

• Use the Borrower drop-down to review the information for each Borrower

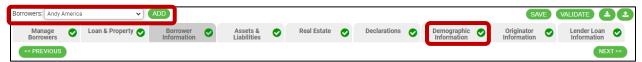

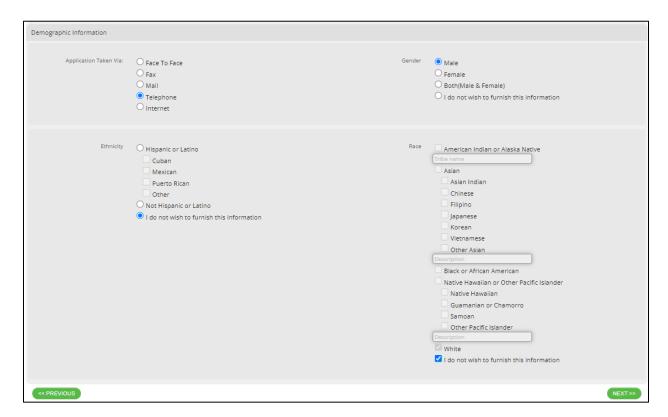

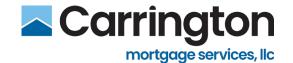

# **Loan Originator Information Tab**

The Loan Originator Information tab contains License as well as Contact information for the Originator.

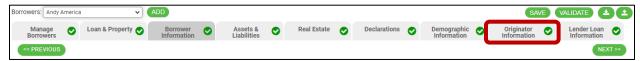

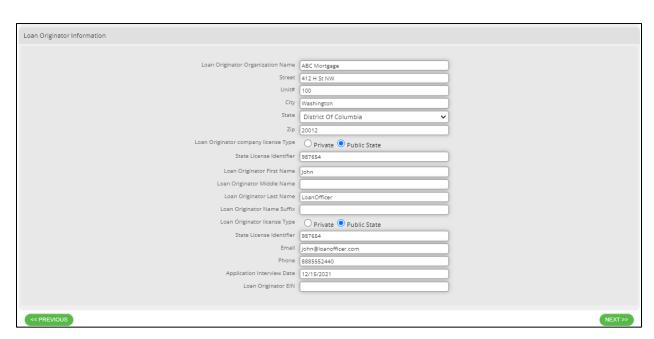

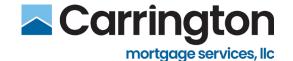

# **Lender Loan Information Tab**

Ensure all information has been documented correctly on the Lender Loan Information tab.

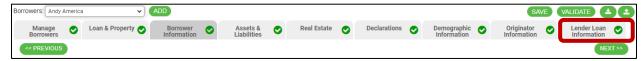

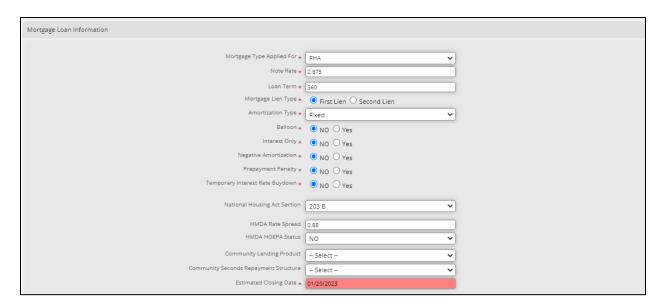

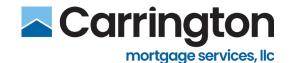

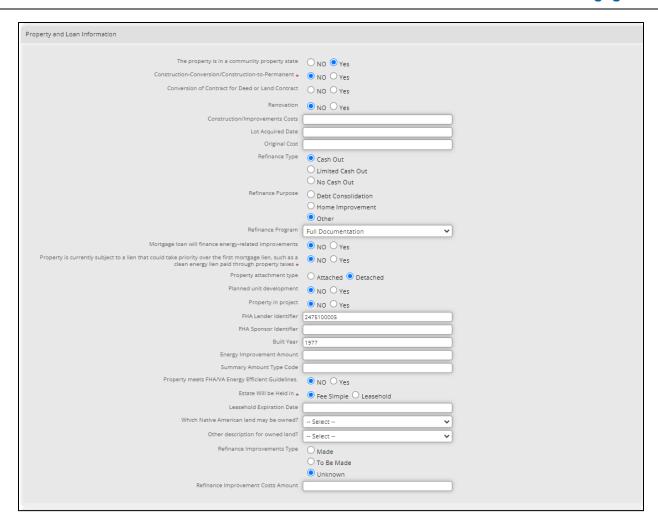

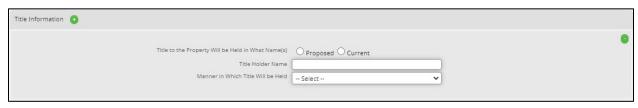

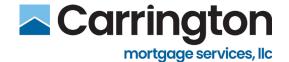

### Tips:

- Click the green plus icon next to a section to add additional entries
- Click the green minus icon next to a section to remove entries

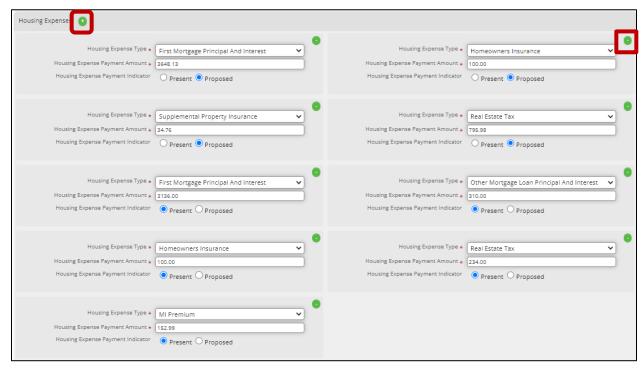

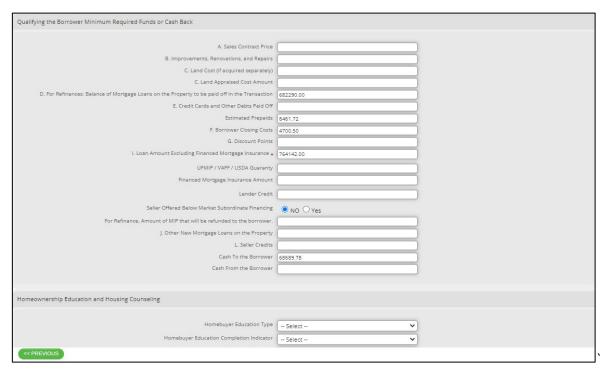

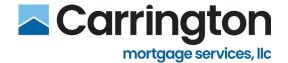

# **Pricing**

- 1. Click Pricing
  - Pricing is run before Registration.

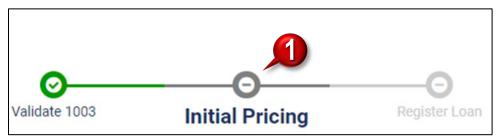

- 2. Enter/Verify all Loan Scenario information.
  - Fields with red asterisk (\*) are required.
  - Required fields will vary depending on Loan Type.
- 3. Apply **Seller Contribution** towards Discount Points (if applicable) by selecting YES (Can help in QM Fail situations by applying to QM Fees).
- 4. Select Lock Term
- 5. Click Get Pricing

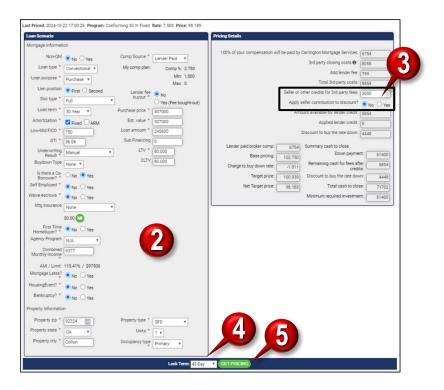

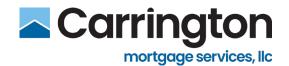

6. If you're Failing Qualified Mortgage (QM), a warning popup is reflected. Click **YES** and **OK** to continue or **NO** to **CANCEL** and stop.

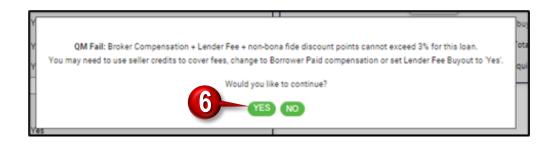

7. Click **checkmark** next to desired Price. **Green** means it's passing QM. **Orange** means it is not and proceed with caution.

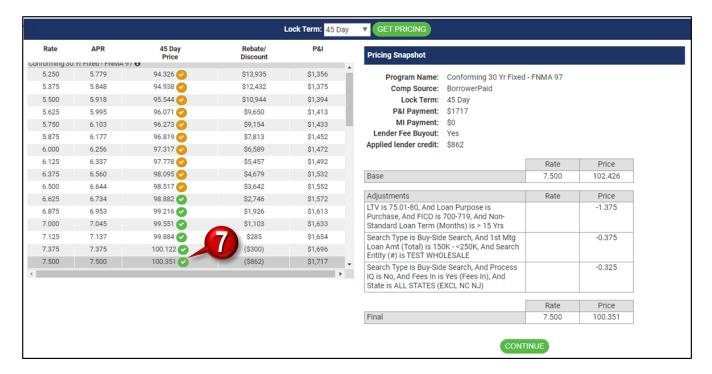

8. QM Popup occurs if rate is selected that is failing QM. Click **OK** to proceed or **Cancel** to stop.

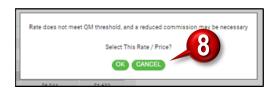

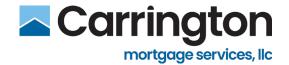

9. Review Ineligible Products and click Information icon for additional information.

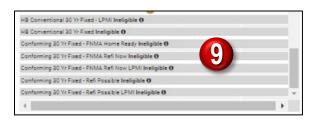

- 10. Review Pricing Snapshot Details
- 11. Click Continue

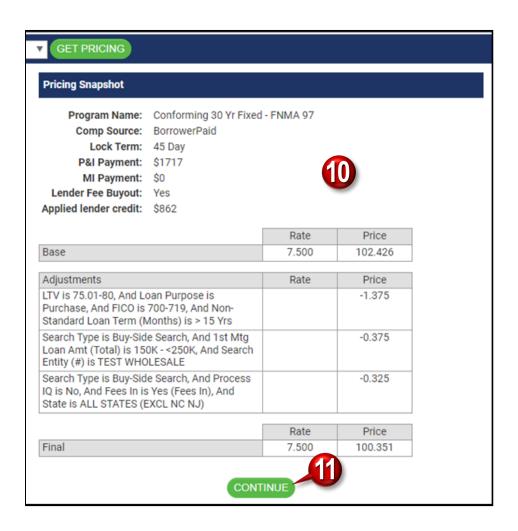

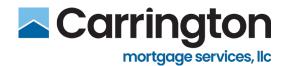

# **Lender Paid vs Borrower Paid Comp**

• Lender Paid – Reflects Broker's Comp Plan

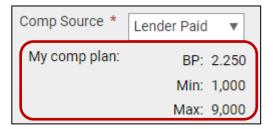

• **Borrower Paid** – Can be lowered (but not raised) the percentage OR enter a Flat Dollar Amount (but not both)

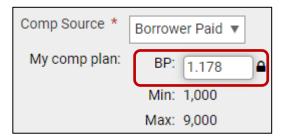

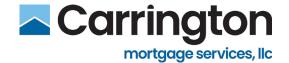

# **Non-Agency Pricing**

When working with Non-Agency loans:

Select Yes from the Non-QM field.

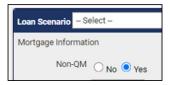

Enter Non-Agency fields as applicable. (Prepay Period, Months of Reserves, Interest Only
(Yes/No), ITIN Borrower (Yes/No), Mortgage Lates (Yes/No), # of Lates, and Seasoning, Housing
Event (Yes/No), Type and Seasoning, and Bankruptcy (Yes/No), Type, Resolution, and Seasoning)

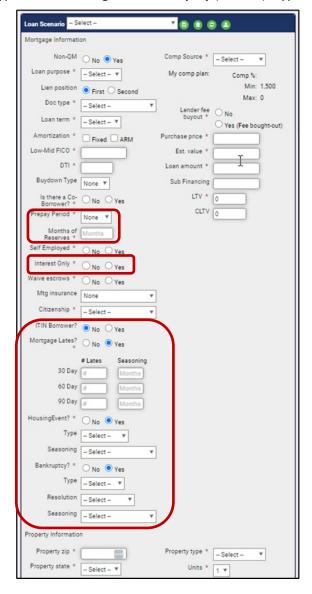

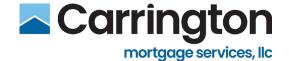

# **VA Pricing**

When working with VA loans, complete the following:

Note: These fields will not display if you do not have a VA loan

- Exempt from VAFF
- First time VA Loan
- VA Service Type
- Finance the VAFF

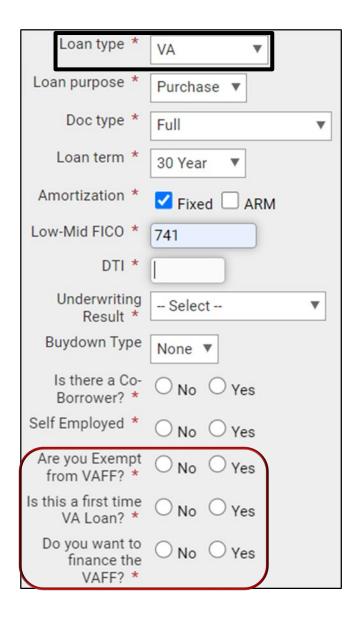

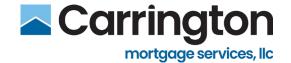

# **Pricing – Mortgage Insurance (MI)**

- MI Fields are only available on Conventional Conforming loans.
- MI will automatically calculate if loan requires MI.
- MI fields and functionality will not display for any other Loan Types
- The lowest possible monthly MI Payment is automatically reflected. Click MI to see all MI providers Pricing.

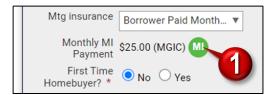

2. Click VIEW PDF to see MI Pricing Details

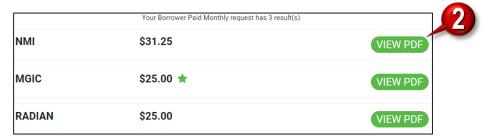

3. **MI Pricing Details** from the **Provider** are reflected. Rate quote is automatically uploaded to BIQ Documents section.

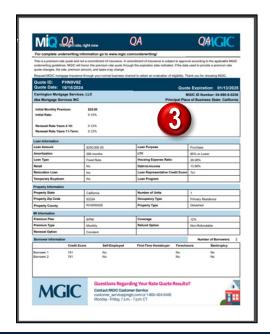

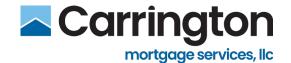

# **Register Loan**

1. From the Home Screen, click Register Loan

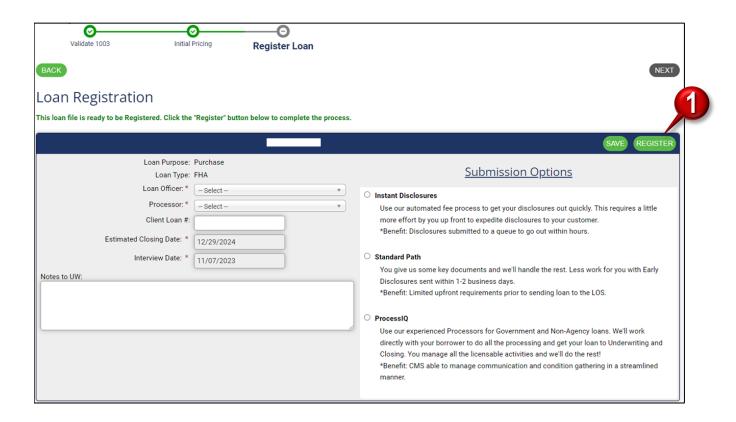

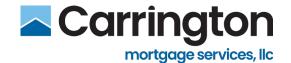

- 2. Enter the information as follows:
  - Select the Loan Officer
  - Select the Processor
  - Enter any Notes to UW as appropriate
- 3. Select your Submission Options
  - **Process IQ** If Carrington is Processing the loan.
  - Standard Path If Carrington is NOT Processing the loan.
- 4. Click Register

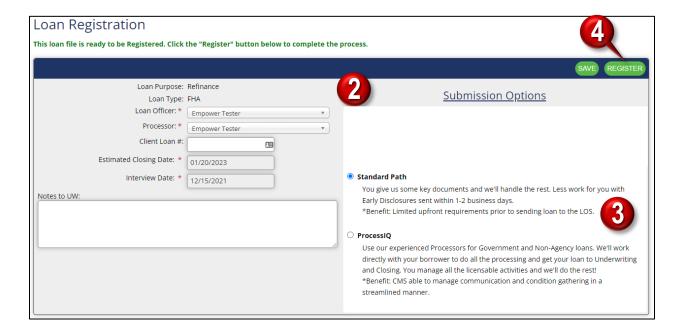

- 5. Click **Ok** to the pop-up message.
  - A message will appear indicating "Registering Loan".

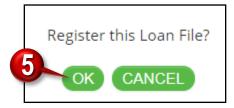

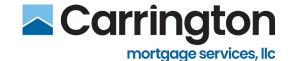

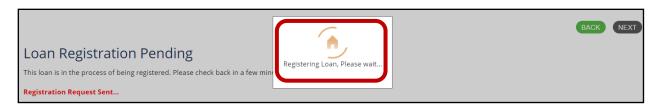

### Loan will move into Credit/AUS of the Post-Registration process

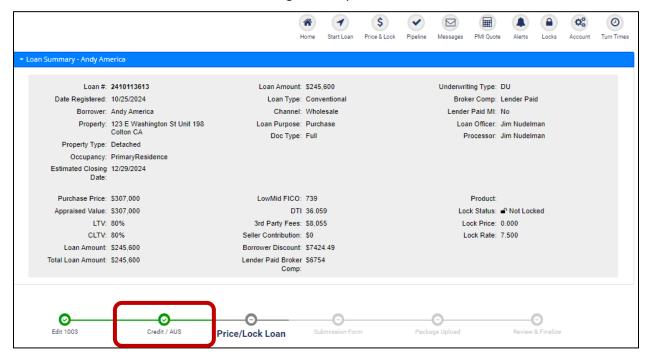

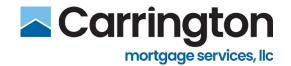

# **Loan Process Post-Registration**

# **Credit / AUS**

This step is required within the Post-Registration stage in Broker IQ. You will need to, at a minimum, Upload a Credit Report in the Post Registration Credit/AUS step.

To run Credit / AUS:

- 1. From the Home Screen, click Credit / AUS
- 2. Select one of the five options. For DU, click Desktop Underwriter

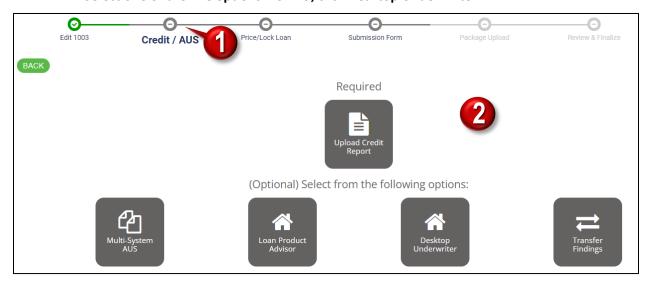

The process and functionality available within Broker IQ will differ depending on running Desktop Underwriter (DU) or Loan Product Advisor (LPA).

• **DU** and LPA are fully integrated within Broker IQ. Both can be run directly within Broker IQ and the results can be viewed within Broker IQ

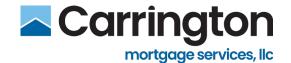

# **Multi-System AUS**

1. Click Multi-System AUS

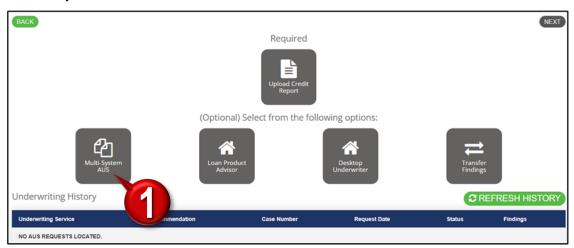

- 2. Select your Credit Reporting Agency for both DU and LPA
- 3. Enter your Account Username and Password
- 4. Enter Credit Agency Technical Affiliate (if applicable)
- 5. Select Yes/No reissue existing Credit.
- 6. Enter Credit Case Report Reference Number (if applicable)
- 7. Click Request Findings

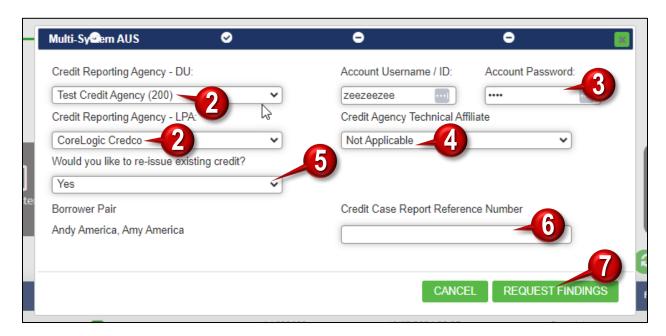

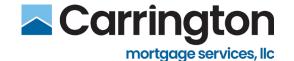

- 8. Both LPA and DU Findings are reflected
- 9. Click Compare Findings

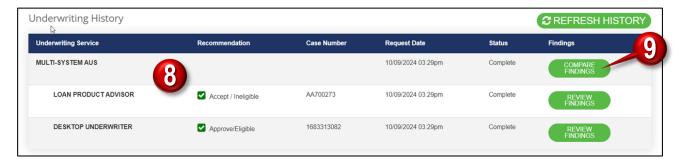

#### 10. Side by side LPA and DU are available.

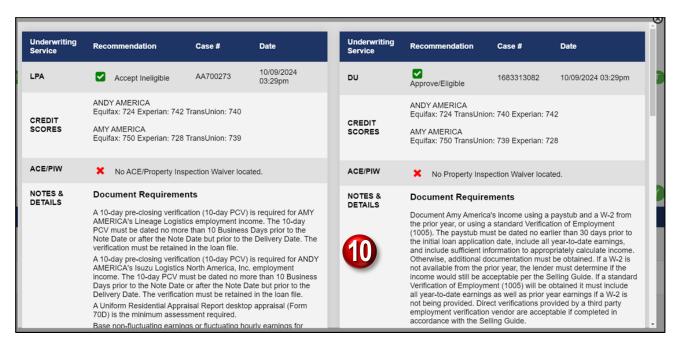

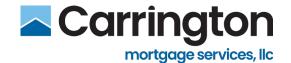

# **Run Loan Product Advisor (LPA)**

1. Click Loan Product Advisor (LPA)

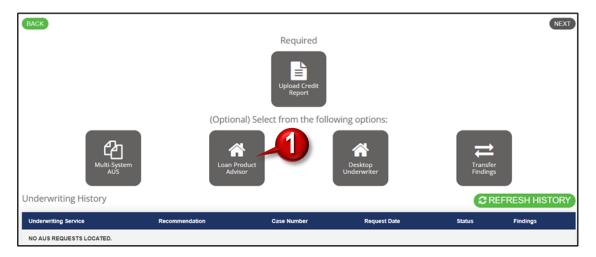

- 2. Select your **Credit Reporting Agency**.
- 3. Select Credit Agency Technical Affiliate (if applicable)
- 4. Select Re-issue existing credit (Yes/No)
- 5. Enter Credit Case Report Reference Number (if re-issuing)
- 6. Click Request Findings

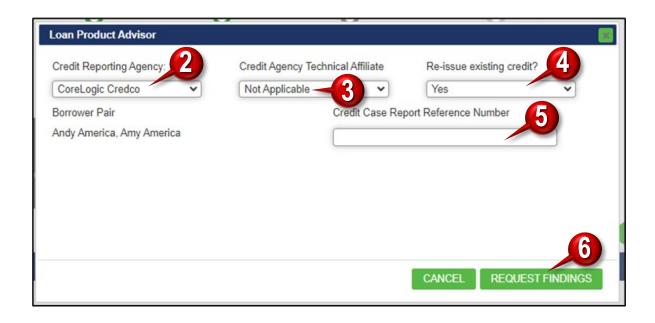

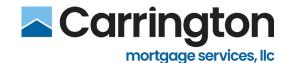

#### 7. Click Review Findings

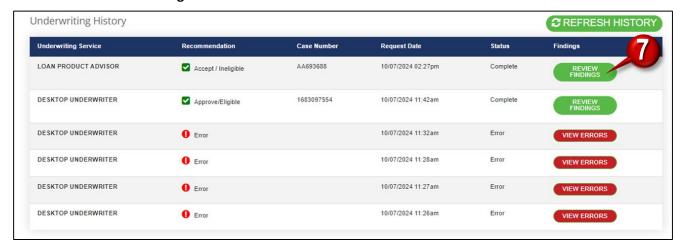

### 8. Click Accept These Findings & Continue

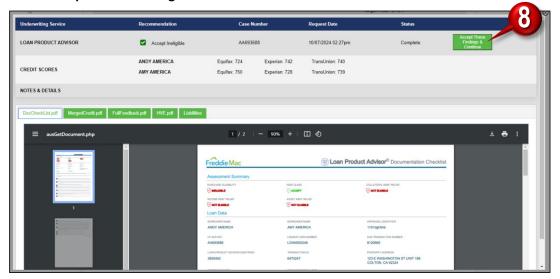

### 9. Click OK

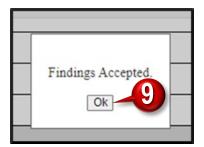

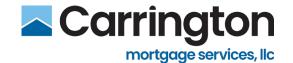

#### 10. Click DocCheckList.pdf to review the Document Checklist

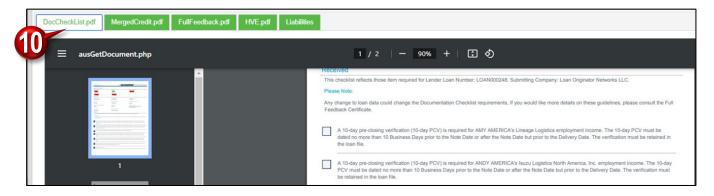

#### 11. Click MergedCredit.pdf to view the Credit Report

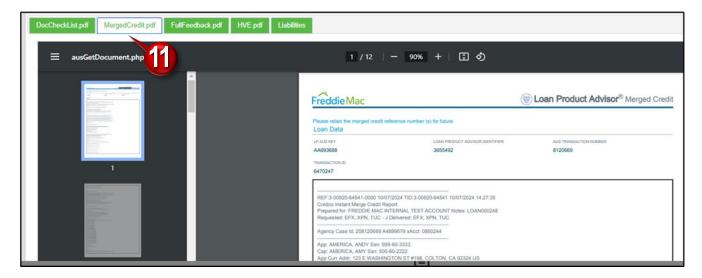

#### 12. Click Liabilities to review the list

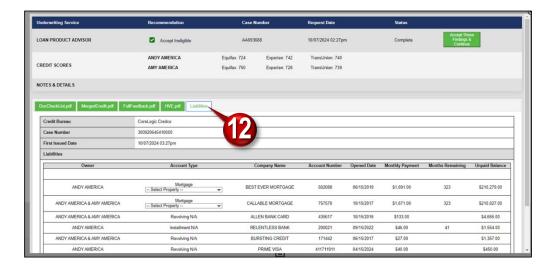

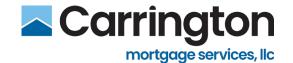

# **Run Desktop Underwriter (DU)**

- 1. Select your Credit Reporting Agency
- 2. Enter your Account Username and Password
- 3. Select Yes/No reissue existing Credit.
- 4. If Yes, then enter your Credit Case Report Reference Number
- 5. Click Request Findings

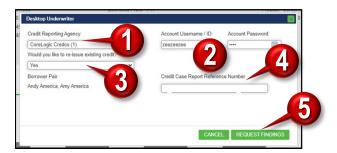

#### 6. Click Review Findings

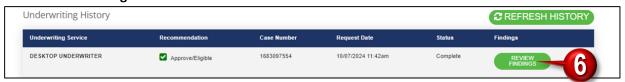

### 7. Click Accept These Findings & Continue

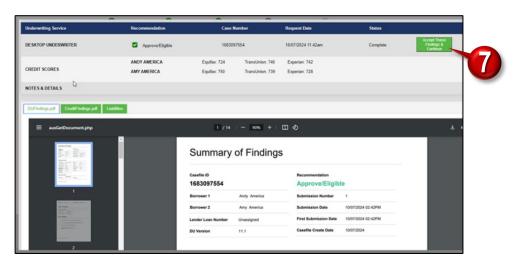

### 8. Click Ok

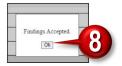

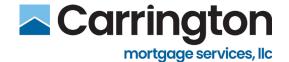

- 9. Click **CreditFindings.pdf** to populate Report.
- 10. Click **Liabilities** to populate.

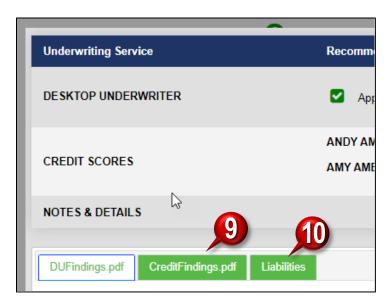

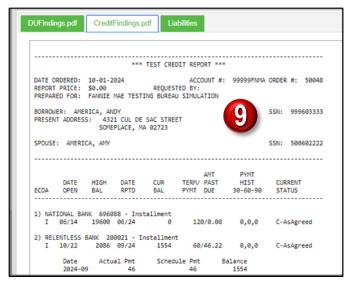

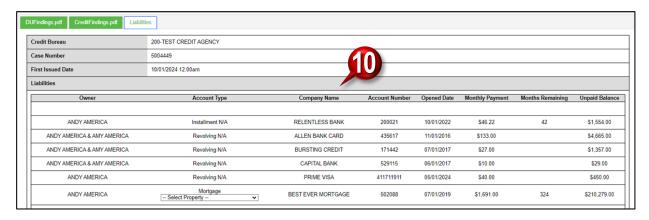

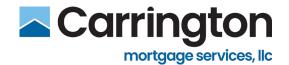

# **Transfer Findings**

1. Click Transfer Findings

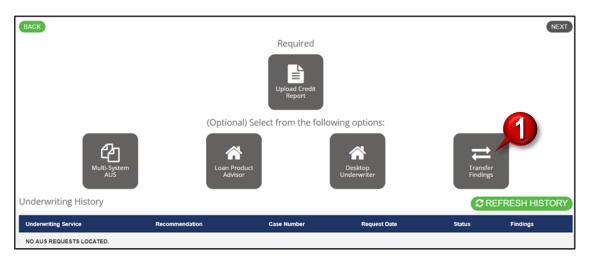

- 2. Select Service (i.e. DO) and fill in all fields.
- 3. Click Request Findings

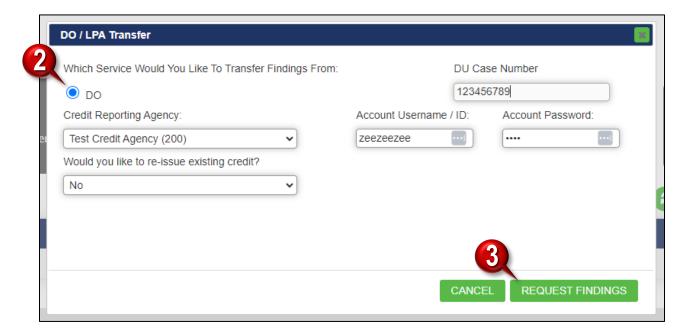

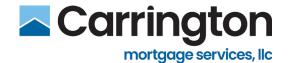

# **Upload Credit Report**

1. Click Upload Credit Report

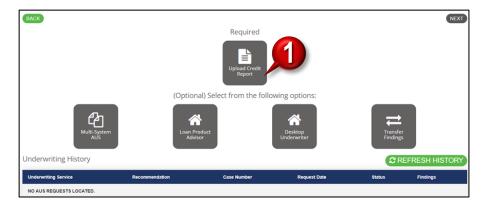

- 2. Select Yes if you would like to run new Credit or No if you are just uploading existing.
- 3. Browse or Drag & Drop to upload Credit Report
- 4. Enter Case Report ID, Date Issued, and Credit Scores
- 5. Click Save Credit

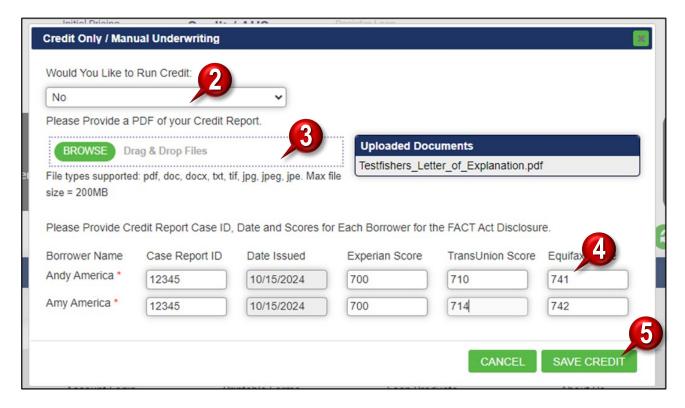

6. Click **Review Findings** to access Credit Report

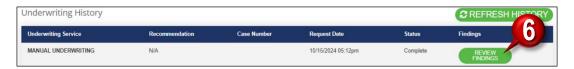

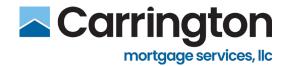

# Price/Lock Loan

The BrokerIQ pricing engine is called **Optimal Blue**.

You will Price/Lock the loan if you did NOT Quick Lock in the Quick Pricer.

You would Confirm Lock if you DID Quick Lock in the Quick Pricer.

BrokerIQ allows pricing for various loan scenarios. Once pricing displays, select either the **Float Loan** or **Request Lock** option. This updates fields such as the interest rate, UFMIP and MIP for FHA loans, and the funding fee for VA loans. After registering the loan, follow these steps for pricing in Optimal Blue.

- 1. Click the **Price/Lock Loan** bubble in the legend.
- 2. Click **Float** to Float the Loan if you're not ready to Request a Lock.

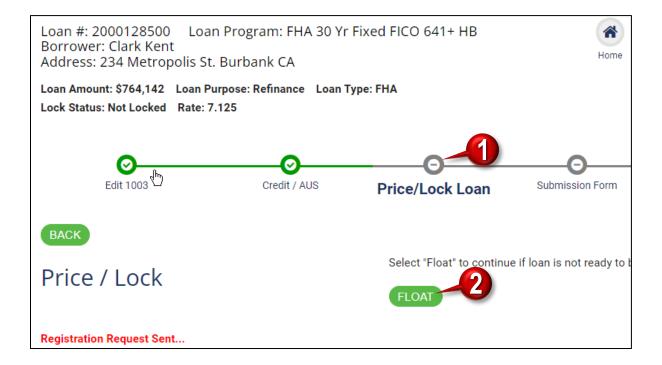

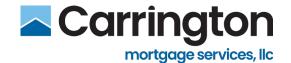

### **Rate Stack**

- 1. Click the Green Check Mark next to the Price corresponding to the Rate you're selecting.
- 2. To Lock, click Request Lock.
- 3. To Float, click Float Loan.
- 4. Click OK.

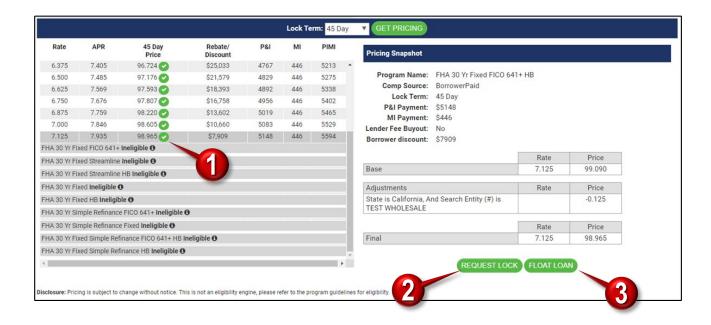

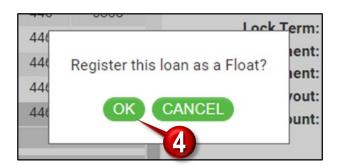

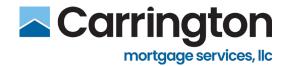

- 5. Pricing Details reflecting **Float Requested** are below.
- 6. Now, the Loan is ready for the next step **Submission Form**.

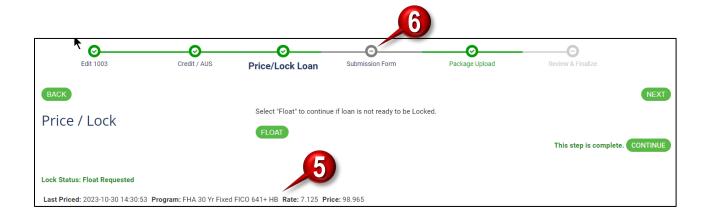

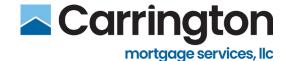

### **Confirm Lock**

- 1. Click Confirm Lock (if you DID Quick Lock in Quick Pricer.
- 2. Lock cancelled if loan is not submitted within two business days.

NOT: Confirm Lock screen will also happen if:

- Broker locks a loan after registration but before submitting the loan.
- Broker changes Loan Terms and is required to re-price.
- If Loan terms change, the Broker will receive an alert suggesting they run AUS and re-price.

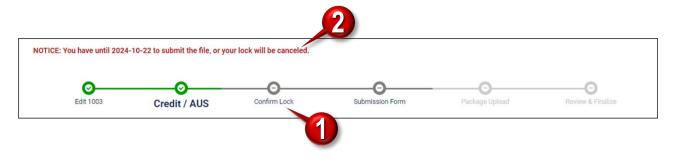

- 3. Total cash to close is highlighted.
- 4. Click Get Pricing.

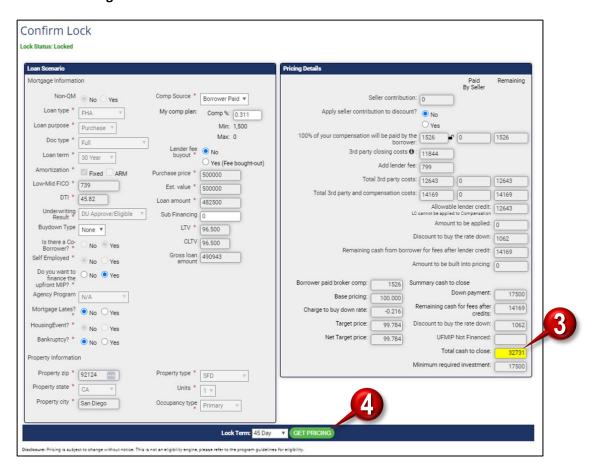

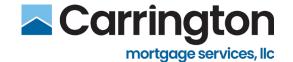

#### 5. Click Confirm Lock

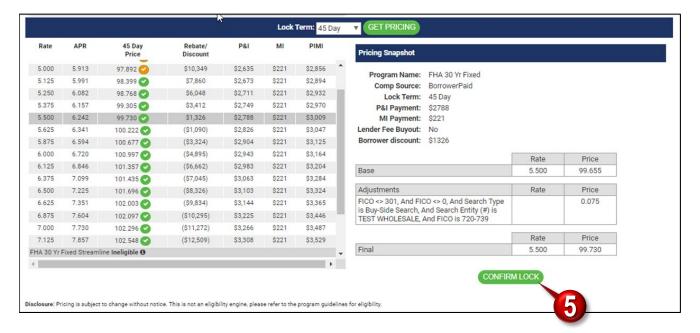

#### 6. Click OK

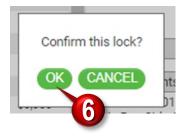

- 7. Change Request Submitted Reflected.
- 8. This step is complete means the Lock is confirmed. Click Continue.

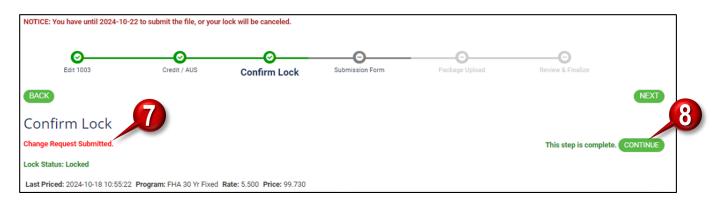

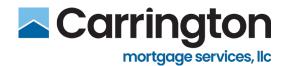

# **Re-Run AUS**

### AUS is required to be re-run when any of the following change:

- Property Value
- Loan Amount
- Other Sub/Financing
- Loan Type
- Waive Escrows
- Seller Credit
- Comp Source
- LTV
- Rate > 0.25%

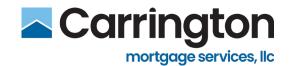

### **Submission Form**

1. Click Submission Form

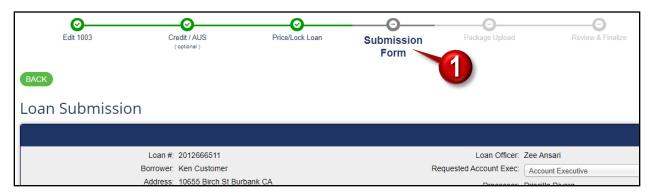

- 2. Complete Agent Information section
- 3. Select your AE (Defaults to Assigned AE after first loan)
- 4. Complete **Additional Information** section
- 5. Loan information reflects Lender/Borrower Paid and Compensation Plan
- 6. Click Save

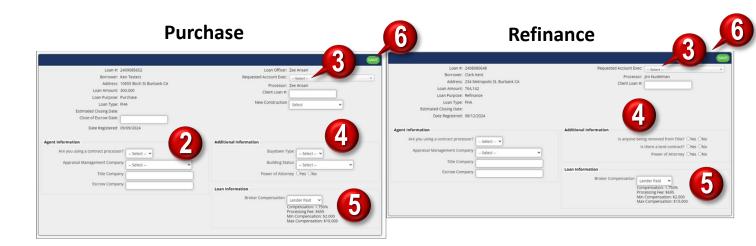

• The Submission Form step will show as Completed

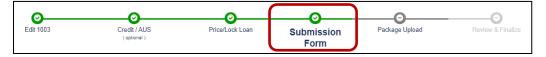

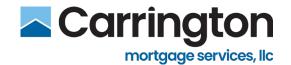

# **Package Upload**

1. Click Package Upload

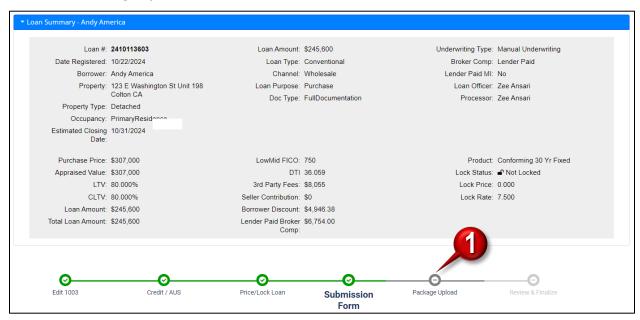

2. Select Full Submission Package or Early Disclosure Pkg

Required documents are listed first and Optional documents are listed below.

- Use the Other Documents field to upload documents with customized Titles
- 3. Click Browse or drag and drop files

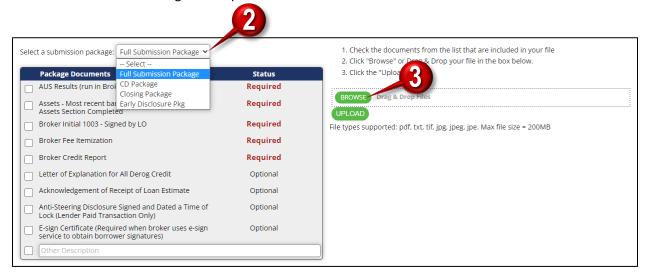

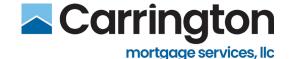

4. Select the **pdf** which contains all necessary borrower documents

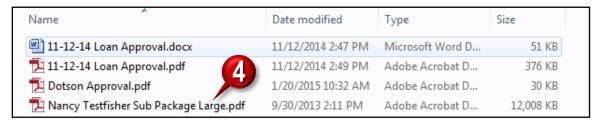

- The pdf file with all necessary documents will be reflected
- 5. Check the **Document** boxes
- 6. Click Upload

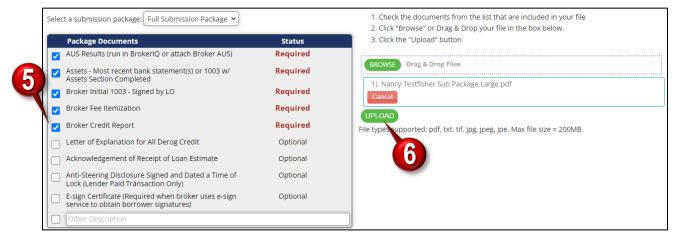

- The Package Upload step will indicate complete
- The uploaded pdf files will be reflected

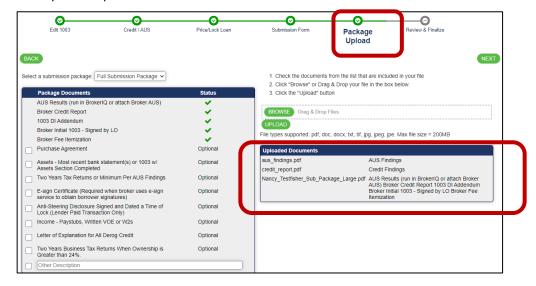

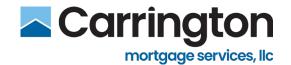

# **Review and Finalize**

1. Click Review & Finalize

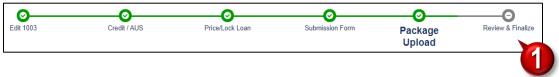

- 2. Complete the **Loan Submission** information, including:
  - Ensure information is accurate
  - Enter Client Loan Number (optional)
  - Verify Closing Date
- 3. Click Submit

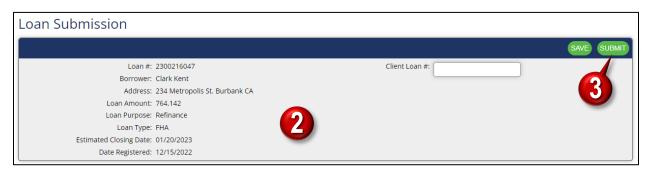

- 4. Click **OK** to the "Submit this Loan File" pop-up
  - A message will appear indicating "Submitting Loan"

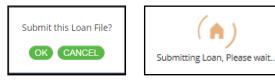

- Check box confirming "Submitted"
- Broker can follow Loan Submission milestones to Funding
- New Tabs appear where Conditions can be uploaded

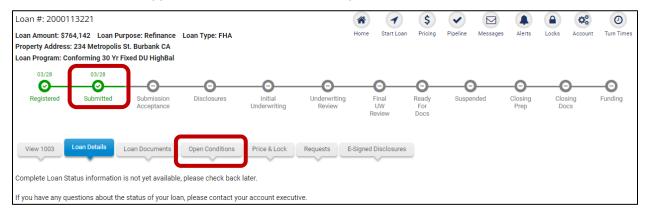

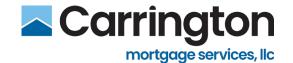

Scroll down for Loan Information, Carrington Contacts, Application Dates, TRID Dates, Closing Dates, and Document Dates

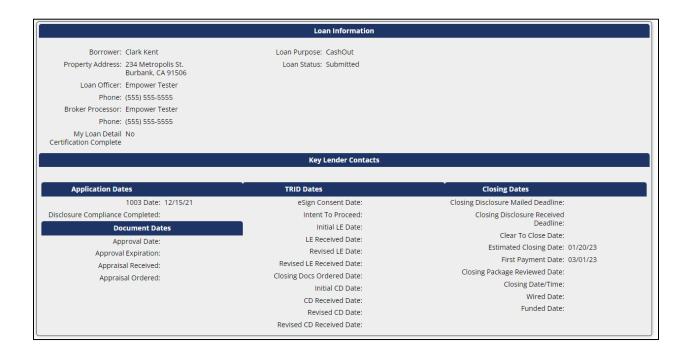

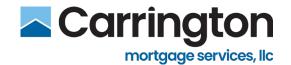

### **Initial Disclose Fees**

## **Register Loan**

- From the Loan Registration page, select Broker Initial-Disclosed (Instant Disclosures)
  - Broker issues Disclosures from BrokerIQ.

#### Other Possible Paths if NOT choosing Instant Disclosures:

- Lender Disclosed (Standard Path) Loan Set Up issues disclosures on the Broker's behalf.
- Broker Disclosed (Standard Path)— Broker issues disclosures from their own LOS system.
- Process IQ Carrington processes the loan for the Broker.

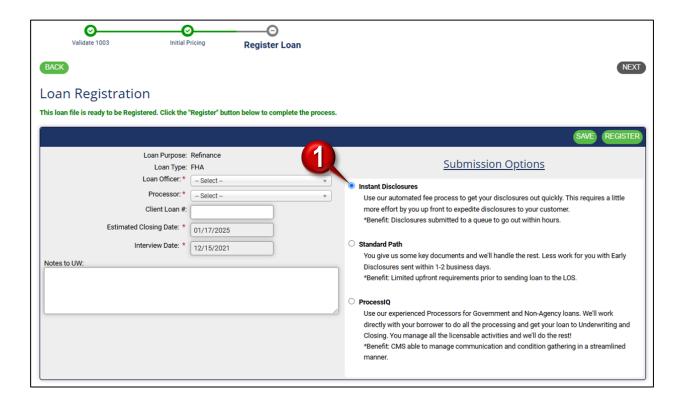

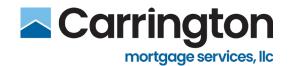

# **Credit-AUS**

**Credit-AUS step** – Immediately after Registration, system drops you into the Credit/AUS step if you leave the loan record.

See Credit-AUS section in the BIQ Reference Guide for more details.

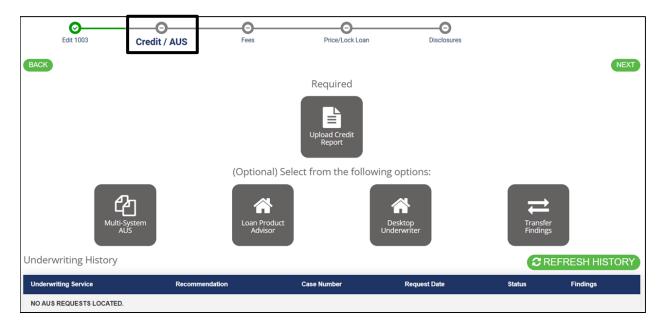

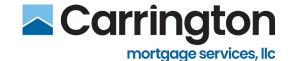

# **SmartFees Setup**

- 1. Click Fees
  2. Select SmartFees

  Price/Lock Loan

  Disclosures

  1. SmartFees

  Create a SmartFees record

  2. Fee Validation & Disclosure
  Review & update closing costs
- 3. Select **Questions** tab.
- 4. Fill out SmartFees Questions Form (Required \*)
- 5. Click **Save & Continue**

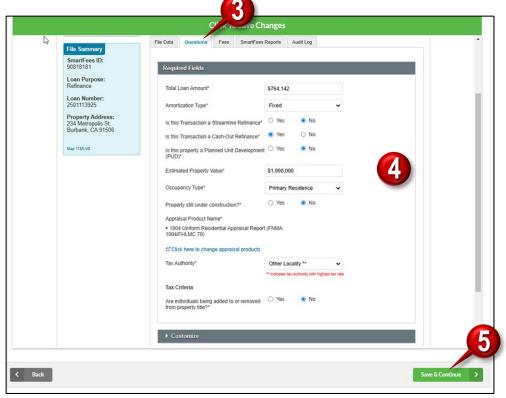

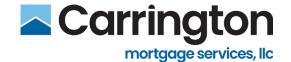

Displays ALL Fees. Select desired Vendor and review all corresponding Fees!

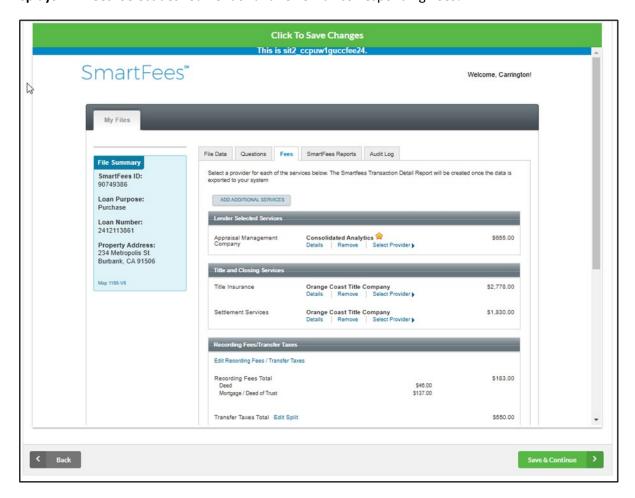

**NOTE:** Additional providers can be requested by clicking the **Submit a Provider** link at the bottom of the screen. Enter the provider's name and contact.

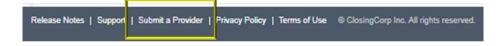

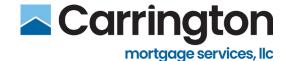

# **Changing Provider:**

#### 1. Click Select Provider

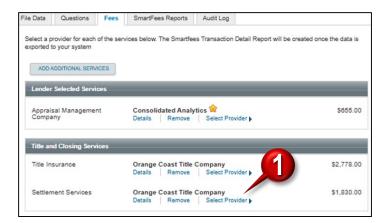

2. Click Add to File next to chosen Provider.

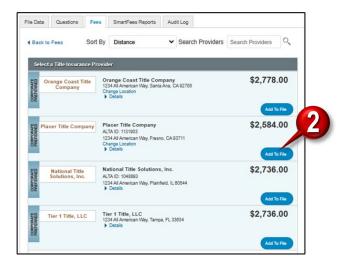

3. **Provider** is now changed.

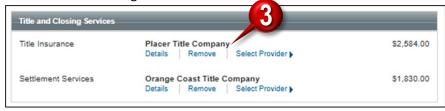

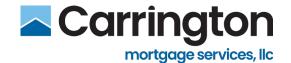

### **Add Additional Services**

1. Click ADD ADDITIONAL SERVICES

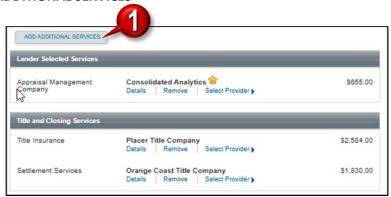

- 2. Select Service
- 3. Click Select Provider

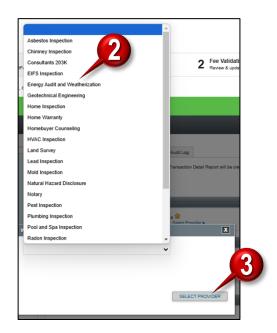

4. When satisfied with all Fees, click Save & Continue.

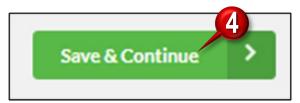

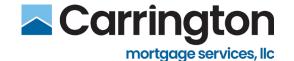

### **Fee Validation & Disclosure**

1. Click Fee Validation & Disclosure

Review each section to validate each Fee.

- 2. Appraisal Fee **defaulted to \$700** unless vendor verifies >\$700
- 3. Broker can add Fees to certain sections (i.e. B and H)
- 4. Defaults to 2 months cushion
- 5. Fees in grey cannot be changed
- 6. Check box which certifies Broker Fees are correct
- 7. Click Save & Continue

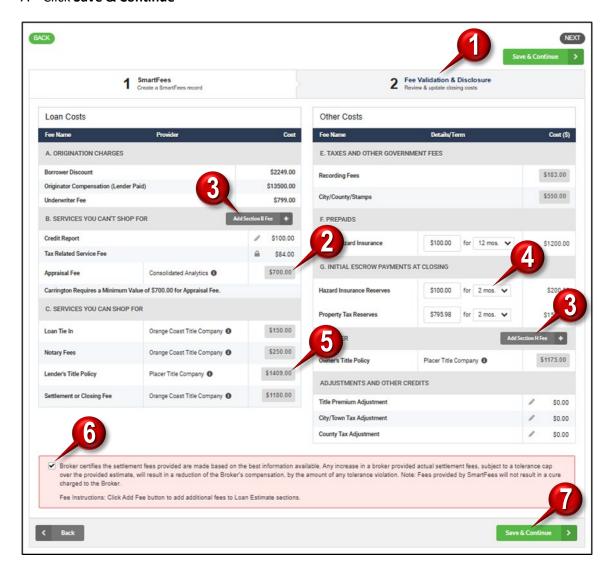

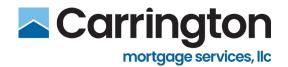

8. Screen indicates Saving fees and updating loan itemization...please wait.

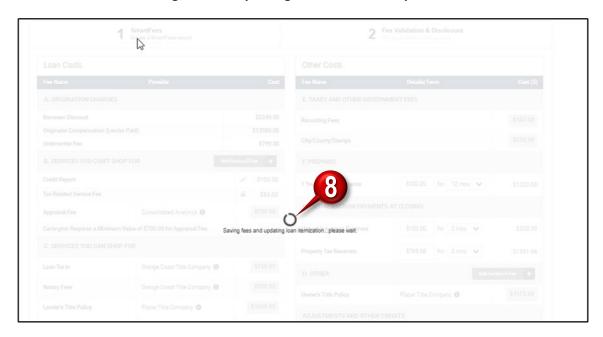

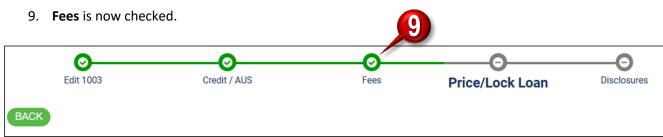

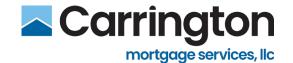

### **Self-Disclosures**

#### **Loan Details**

- 1. Click Loan Details tab.
- 2. Confirm Licensing Details
- 3. Fill out Additional Loan Details section.
- 4. If Borrowing Spouse, complete section.
- 5. Select Yes/No Third-Party Processing.
- 6. Click Save & Continue

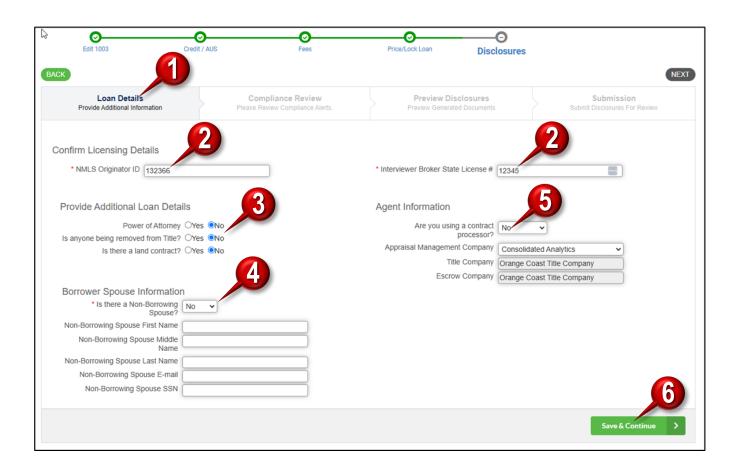

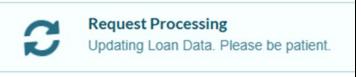

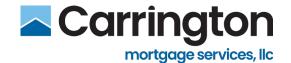

# **Compliance Review**

- 1. Click Compliance Review tab.
- 2. Review Mavent Compliance Report.
- 3. Click Save & Continue.

Informational only. Brokers will be able to move forward in BIQ with Compliance Fails Audit Results.

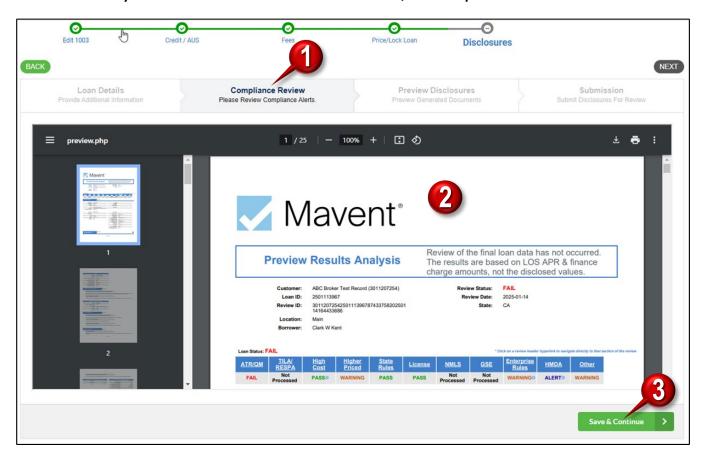

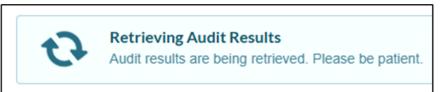

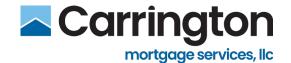

4. Retrieving Audit Results message reflected.

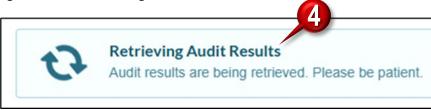

- 5. Review Warning Audits.
- 6. Click Save & Continue.

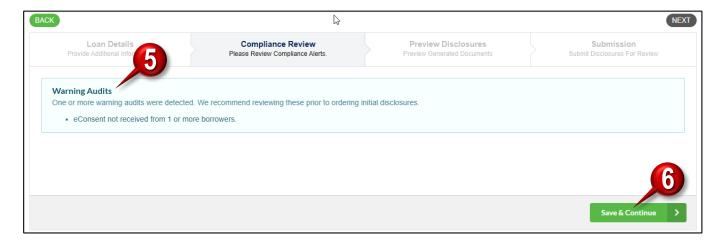

**Fatal Audits** – Unable to proceed with Self-Disclosures until Fatal is addressed. Broker must reach out to CMS to assist.

#### **Fatal Audits**

One or more fatal audits were detected. Fatal audits must be resolved prior to ordering initial disclosures.

· Per Diem Days is required on Conventional Loans.

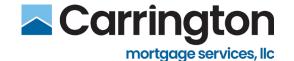

### **Preview Disclosures**

- 1. Select Preview Disclosures
- 2. Review Loan Estimate and all initial Disclosures.
- 3. Click **Check Box** confirming understanding and acceptance of Disclosures to be sent to Borrowers.
- 4. Click Save & Continue

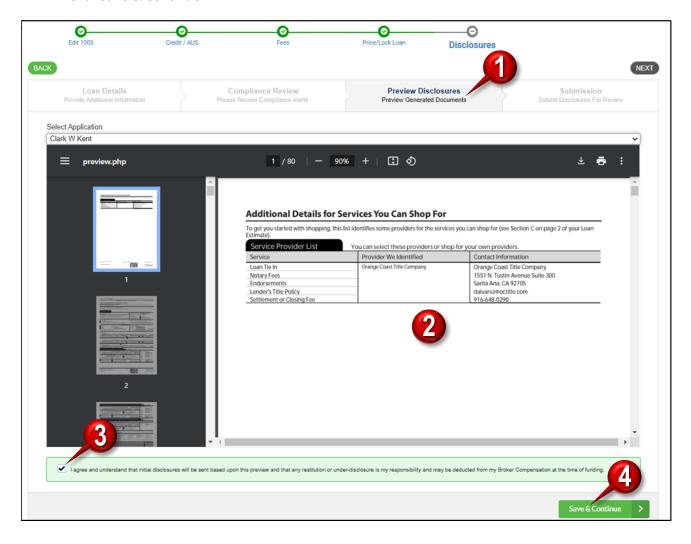

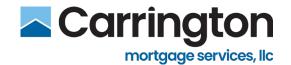

# **Submission**

- 1. Select Submission.
- 2. Review Submission Complete Message.

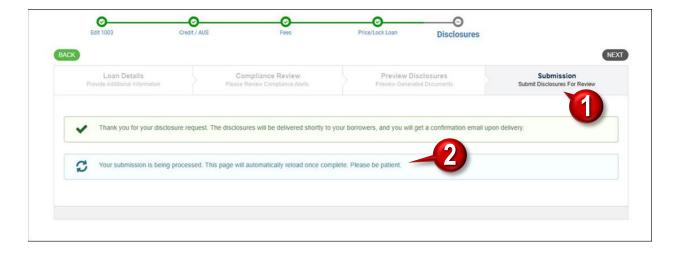

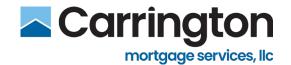

### **Order and Manage Appraisals**

### **Order Appraisal**

- 1. Click the Appraisals tab
- 2. Click Order New Appraisal

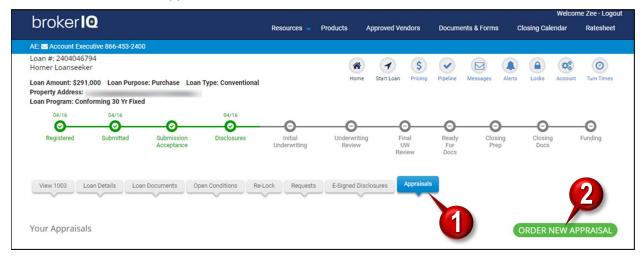

#### **Account Verification Required Popup:**

- 3. First time user only: Enter Mercury username and password.
- 4. Click Verify Credentials
  - If Verified Credentials will be stored
  - If Logout and start a new session BIQ will attempt to validate credentials
  - If Successful BIQ will proceed through the ordering process
  - If Broker does not have an Account, they can create a new one

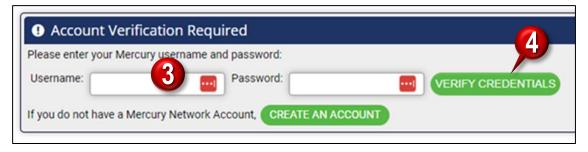

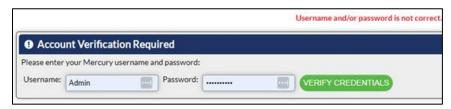

Note: If Unsuccessful – BIQ will prompt for valid credentials

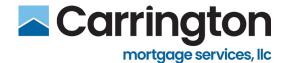

Broker Accounts: Appraisal Username and Password fields are included on the credentials screen.

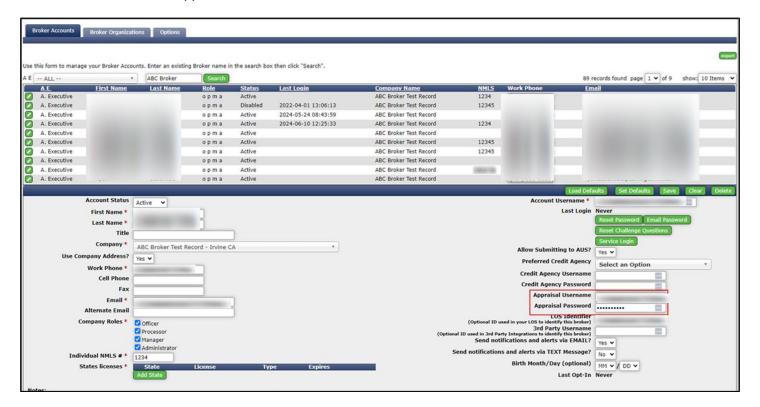

TIP: Check Broker Accounts Details to verify whether Brokers have entered their Mercury credentials.

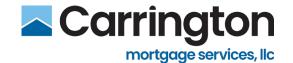

- 5. Enter information into the Order New Appraisal fields
  - Use existing credentials
  - Enter Comments, Seller Agent Contact, and Current Occupant Contact
- 6. Click Browse to Add Documents (i.e. Invoices, etc.)
- 7. Click Create Order

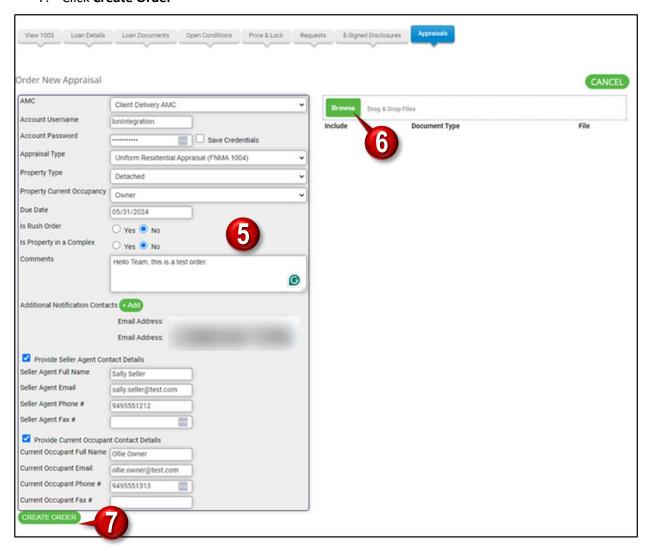

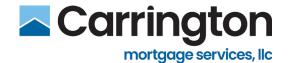

## Select AMC

#### **Conventional Conforming:**

- Defaults to FastApp AMC
- That is the only possible selection and cannot be changed

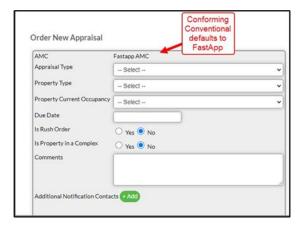

#### All Other Loan Types:

Select any approved Appraisal Management Company (AMC)

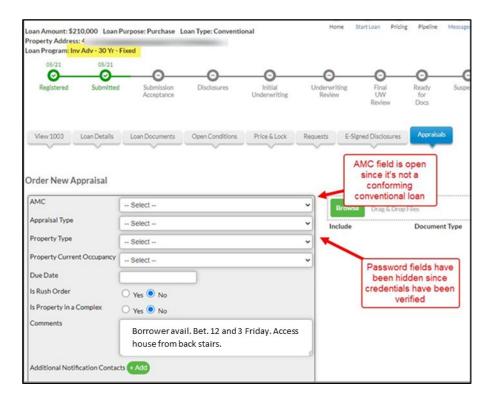

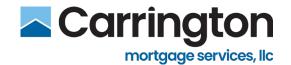

## **Appraisal Document Types**

When uploading a Document, select any of the Document types reflected below:

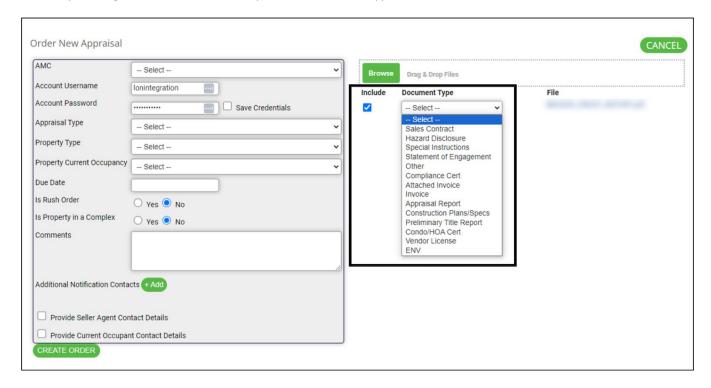

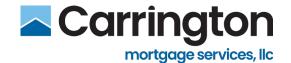

## **Appraisal History**

- 1. Click the Appraisal History tab
- Displays all events including dates associated with the order

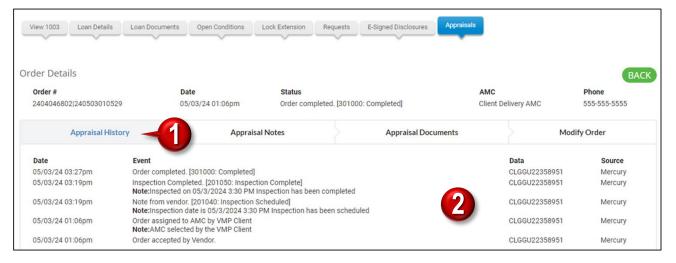

### **Appraisal Notes**

- 1. Click the Appraisal Notes tab
- 2. Shows all Comments to/from Mercury and all parties associated with appraisal order
- 3. Broker can Enter Comments
- 4. Click Add Comments / Notes

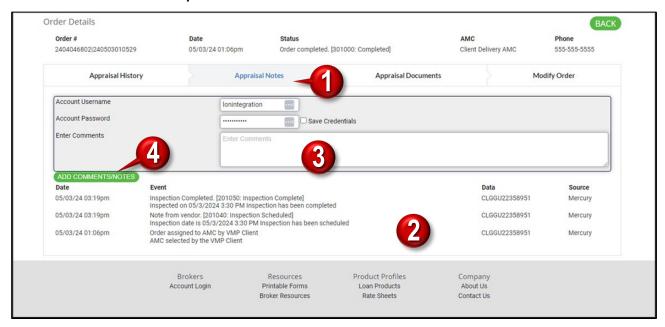

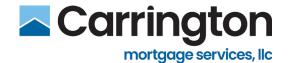

## **Appraisal Documents**

- 1. Click the Appraisal Documents Tab
- 2. Displays all documents associated with the appraisal order (i.e. Appraisals, Invoices, etc.)

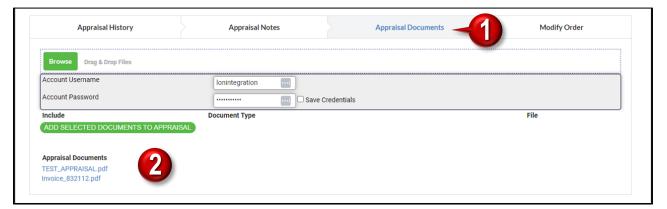

## **Modify or Cancel Order**

- 1. Click the Modify Order tab
- 2. From the Order Status drop down, select Place Order on Hold or Cancel Order
- 3. Click Update Order

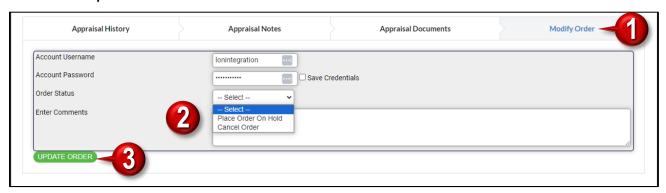

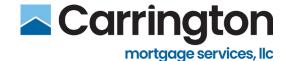

### **Payment Link**

- 1. Click the Appraisal History tab
- 2. Click Payment LINK and send to Borrower in a separate email

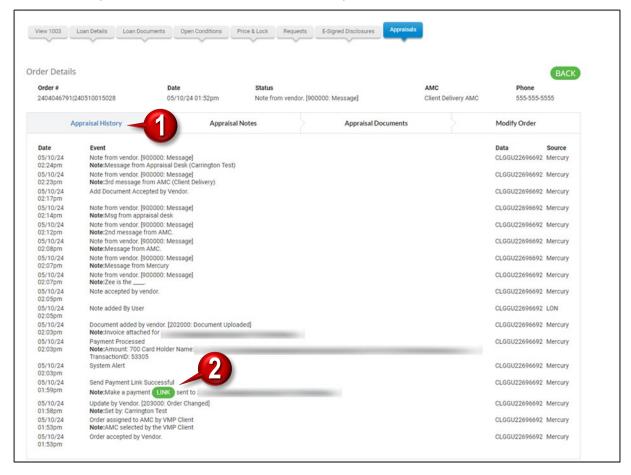

3. Payment Link will be sent directly to the Borrower and Broker via email. Click Pay Now.

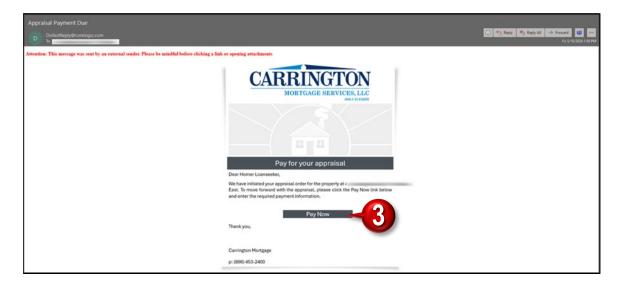

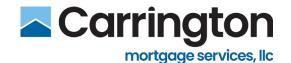

- 4. Enter Credit Card Number
- 5. Enter Email Address
- 6. Click Submit

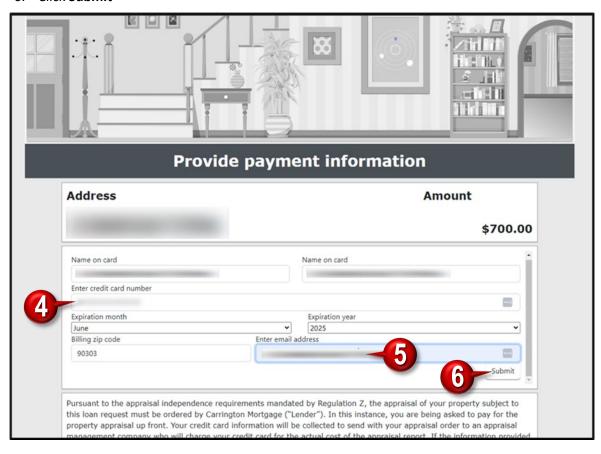

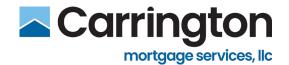

#### 7. Payment information will load.

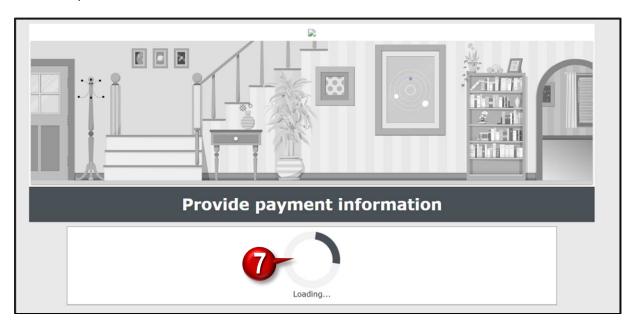

#### 8. Payment confirmation will display

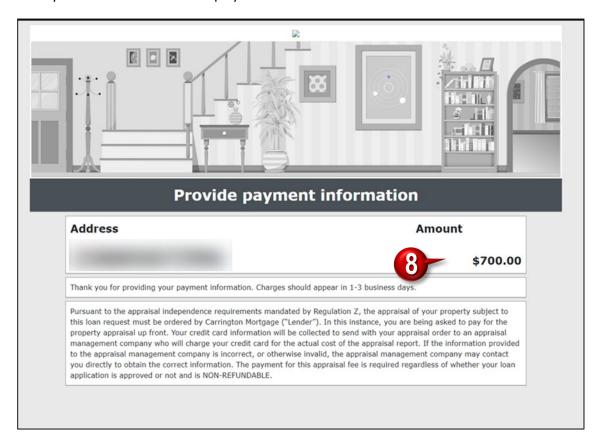

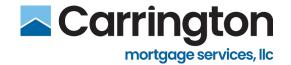

## **Email Notifications**

Email Notifications will be received for the following:

- Xsite Order
- Inspection Scheduled
- Order Completed
- Order Status Update
- Appraisal Payment Receipt
- Payment Processed
- New Document Invoice

|                            | dr.vsg Order Completed - File #:<br>s sent by an external sender. Please be mindful before clicking a link or opening attachments             | Fri 5/3/2024 3:26 PM   |
|----------------------------|----------------------------------------------------------------------------------------------------|------------------------|
|                            | dr.vsg Inspection Complete for Homer Loanseeker sent by an external sender. Please be mindful before clicking a link or opening attachments   | Fri 5/3/2024 3:19 PM   |
|                            | dr.vsg Inspection Scheduled for Homer Loanseeker seent by an external sender. Please be mindful before clicking a link or opening attachments | Fri 5/3/2024 3:19 PM   |
| Mercury Network            | XSite Order -                                                                                                    | Fri 5/3/2024 2:58 PM   |
| Attention: This message wa | s sent by an external sender. Please be mindful before clicking a link or opening attachments                                                 | Appraisal Order Placed |
| Mercury Network            | XSite Order -                                                                                                    | Fri 5/3/2024 1:07 PM   |
| Attention: This message wa | s sent by an external sender. Please be mindful before clicking a link or opening attachments                                                 | Appraisal Order Placed |

| Client Order on behalf of ndr.vsg Order message for<br>Attention: This message was sent by an external sender. Please be mindful before clicking a link or opening attachments                                | Fri 5/10/2024 2:09 |
|----------------------------------------------------------------------------------------------------|--------------------|
| Client Order on behalf of ndr.vsg Order message for Attention: This message was sent by an external sender. Please be mindful before clicking a link or opening attachments                                   | Fri 5/10/2024 2:07 |
| Client Order on behalf of ndr.vsg Order message for                                                                                                    | Fri 5/10/2024 2:07 |
| Attention: This message was sent by an external sender. Please be mindful before clicking a link or opening attachments  CARRINGTON MORTGAGE SERVICES New Document Attached to Order - Type: Attached Invoice | Fri 5/10/2024 2:03 |
| Attention: This message was sent by an external sender. Please be mindful before clicking a link or opening attachments  Client Order on behalf of ndr.vsg System Alert for Homer Loanseeker                  | Fri 5/10/2024 2:03 |
| Attention: This message was sent by an external sender. Please be mindful before clicking a link or opening attachments                                                                                       | FII 3/10/2024 2.03 |
| Client Order on behalf of ndr.vsg Payment Processed for Homer Loanseeker  Attention: This message was sent by an external sender. Please be mindful before clicking a link or opening attachments             | Fri 5/10/2024 2:03 |
| Client Order on behalf of ndr.vsg System Alert for 4 Attention: This message was sent by an external sender. Please be mindful before clicking a link or opening attachments                                  | Fri 5/10/2024 2:03 |
| donotreply@corelogic.com Appraisal payment receipt Attention: This message was sent by an external sender. Please be mindful before clicking a link or opening attachments                                    | Fri 5/10/2024 2:03 |
| Client Order on behalf of ndr.vsg Order Status Update for Homer Loanseeker                                                                                                    | Fri 5/10/2024 1:59 |
| Attention: This message was sent by an external sender. Please be mindful before clicking a link or opening attachments  Client Order on behalf of ndr.vsg Order Status Update for                            | Fri 5/10/2024 1:59 |

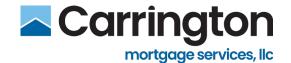

### **Conditions Management**

- 1. Click the **Open Conditions** Tab
  - Alternatively, from the Pipeline, search for the Loan and click the Conditions button

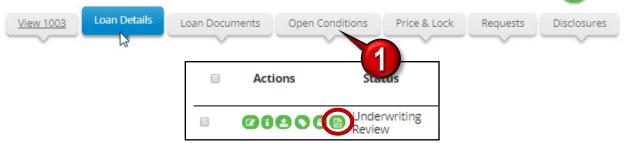

### **Underwriting Conditions**

Condition Information is shared between Broker IQ and Carrington's LOS in real time.

#### **Condition Status:**

- Added Condition has been added
- Reviewed Carrington Account Manager has accepted your condition
- AM Re-Requested Carrington Account Manager / Underwriter has rejected your condition
- UW Re-Requested Carrington Underwriter has rejected your condition
- Cleared Carrington Account Manager / Underwriter has accepted and cleared the condition
- Waived Carrington Underwriter has waived the condition

Note: Use the Filter Conditions drop-down to review conditions in a particular status.

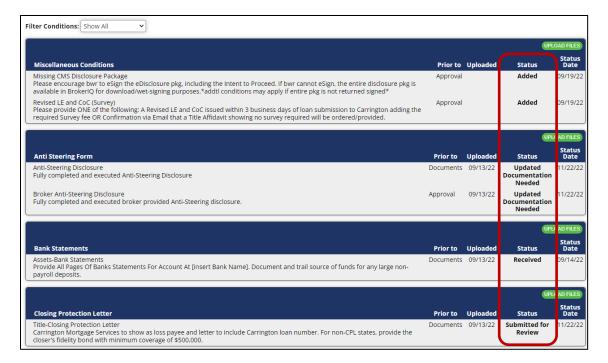

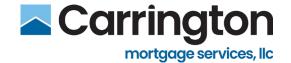

Re-requested Conditions may contain Notes pertaining to the re-request.

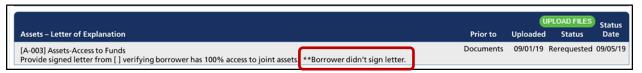

#### Cleared and Waived Conditions appear at the bottom and no longer allow Uploaded Files.

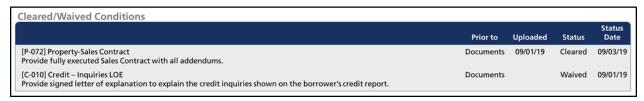

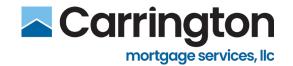

# **Requesting Condition Review**

Requesting a condition review is a two-step process. Be sure to complete both steps so that the Account Manager will be notified of the condition review request.

- 1. <u>Upload Conditions</u> uploading documents and attaching to an open condition
- 2. Request Condition Review requesting either an Interim, Final, or Suspense Condition Review

### **Upload Conditions**

1. Click Upload Files

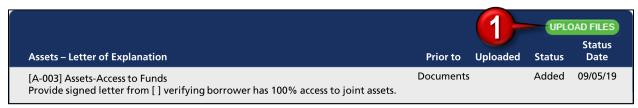

- 2. Click the Checkmark next to the condition
- 3. Click Browse to locate files
  - Can also drag & drop files
- 4. Enter any Comments, if applicable
- 5. Click Start Upload
- Documents uploaded into BIQ are available for review within Empower (Carrington's LOS in real time

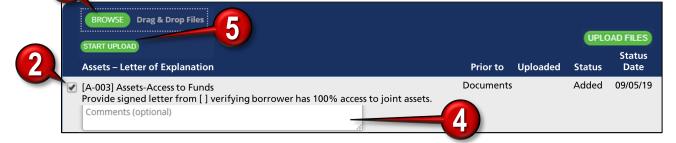

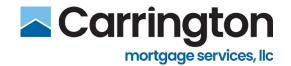

## **Request Condition Review**

- a. Click either:
  - **Request Interim Review** Use this option to submit an interim condition review request. A minimum of 5 uploaded conditions are required for this option to be available.
  - **Request Final Review** Use this option to submit a final review request. All conditions must be uploaded for this option to become available.
  - **Suspense Conditions** Use this option when submitting suspense conditions. Option will display and is available when a loan has been reviewed and suspended by an underwriter.

**Tip**: These options will turn **Green** when available. If no option becomes available after uploading conditions, then refresh your screen by clicking F5. A minimum of 5 conditions must be uploaded for the Interim Review button to be available and turn green.

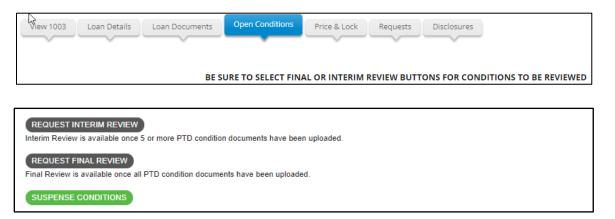

**Important**: If a subsequent Interim Review is requested, then an informational message will display. Selecting OK will reset the resubmission date to the current date. This will push the loan back in the Account Manager's condition review queue.

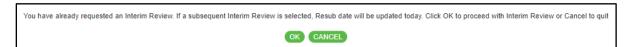

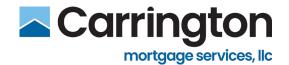

### Requests

Use the Request tab to request a Change of Circumstance, Closing Disclosure, or Closing Documents.

1. Click the **Request** tab

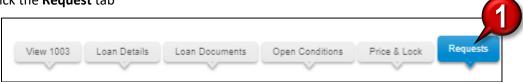

## **Change of Circumstance**

- 1. Click the **Request Change of Circumstance** header to expand the section
- 2. Click the Checkmark next to the item being updated
  - Multiple items can be selected
- 3. Enter any Comments to clarify specifics of the change
- 4. Click Submit request
- 5. Click **OK** to confirm request or **Cancel** to cancel request

**Note**: Upon submission, an email will be sent to the assigned Account Manager notifying them of the request.

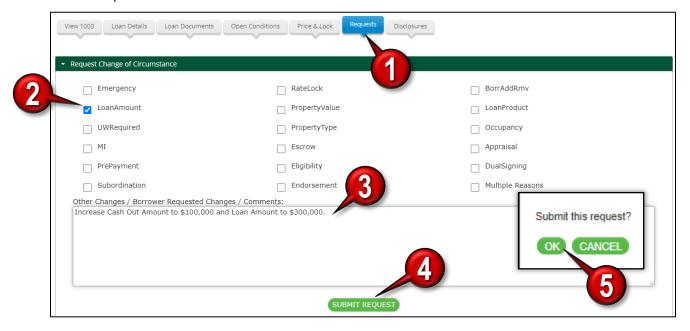

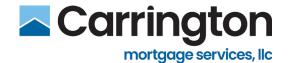

### **Request Closing Disclosure**

The Request Closing Disclosure option is available once the loan is Locked and Approved.

- 1. Click the Request Closing Disclosure header to expand the section
- 2. Enter all information
  - Fields with red asterisk (\*) are Required
- 3. Check the Document boxes
- 4. Click Browse to locate files
  - · Can also drag & drop files
- 5. Click Upload
  - Documents uploaded into BIQ are available for review within Encompass 360 in real time

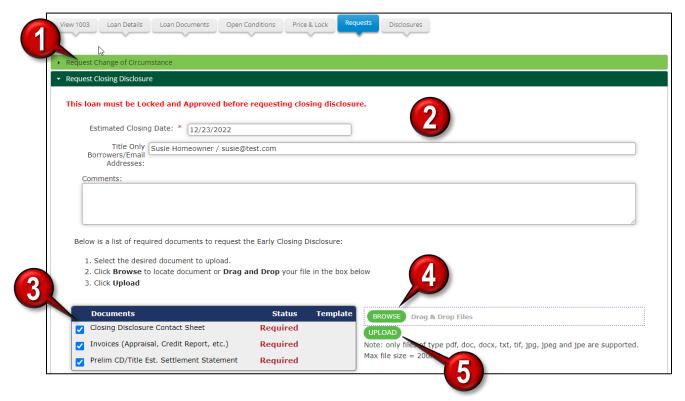

- 6. Click Request CD
- 7. Click **OK** to confirm request or **Cancel** to cancel request

**Note**: Upon submission, an email will be sent to the assigned Account Manager notifying them of the request.

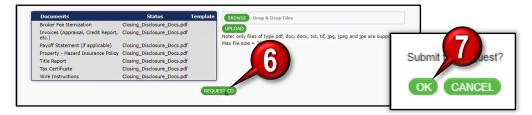

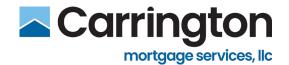

### **Request Closing Docs**

The Request Closing Docs option is available once the loan is in Closing Preparation status.

- 1. Click the Request Closing Docs header to expand the section
- 2. Enter all information
  - Fields with red asterisk (\*) are Required
- 3. Check the Document boxes
- 4. Click Browse to locate files
  - Can also drag & drop files
- 5. Click Upload

Documents uploaded into BIQ are available for review within Encompass 360 in real time

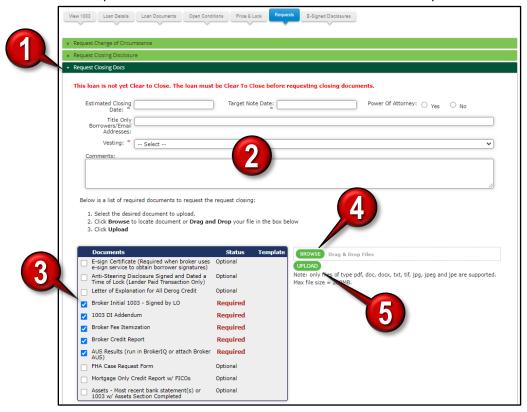

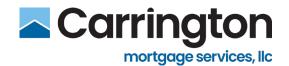

- 6. Click Request Closing Documents
- 7. Click **OK** to confirm the request or **Cancel** to cancel the request

**Note**: Upon submission, an email will be sent to the assigned Account Manager notifying them of the request.

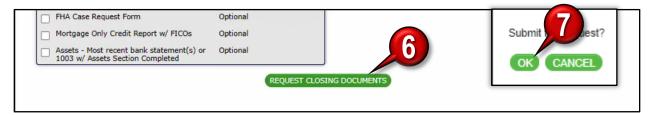

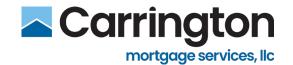

### **Stored Loan Documents**

All documents uploaded to a loan file (including Condition Documents) can be viewed within the **Loan Documents** tab.

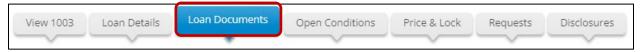

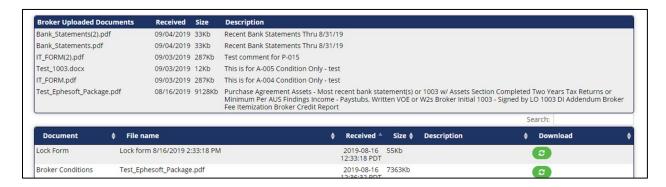

### **Milestones**

- Green check mark indicates milestone has completed
  - This loan is in Submission Acceptance milestone

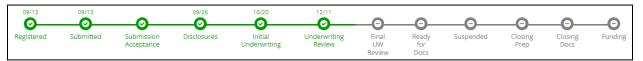

Suspended will only appear if file is in a suspended status

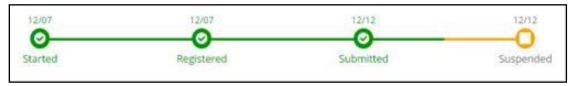

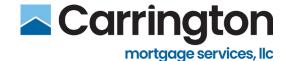

### **Quick Pricer**

Note: All pricing is displayed as Borrower-Paid Compensation

1. Click Price & Lock icon.

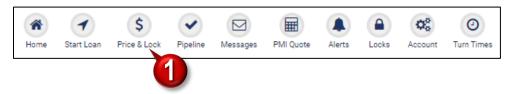

- 2. Enter short Loan Parameter fields.
- 3. Click Get Pricing

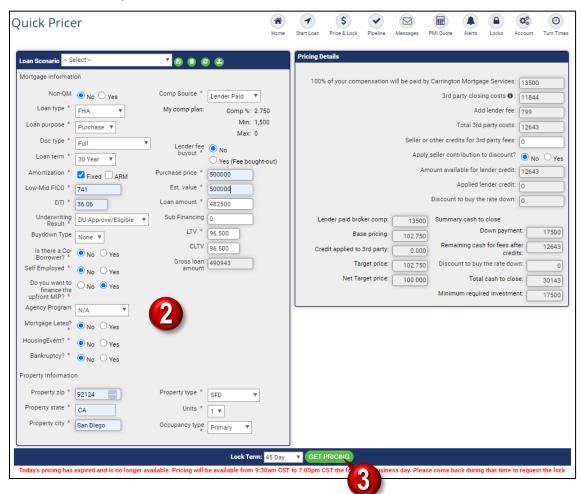

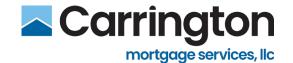

4. Review Pricing Results and click check mark to choose.

#### 5. Three Methods:

- Start New Loan Starts file in Pre-Registration and invites you to upload MISMO 3.4 File or
- **Start Quick Lock** Lock immediately, auto Register, then import 3.4.
- Email Emails Pricing Results

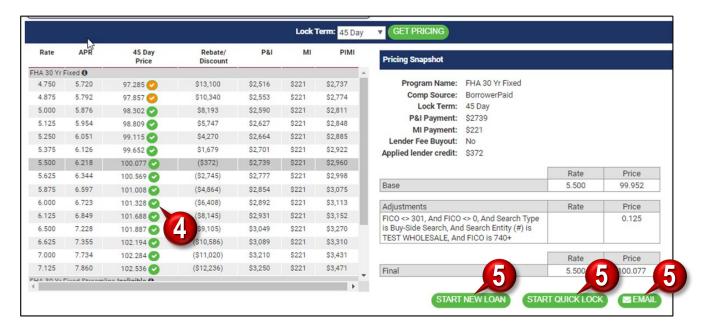

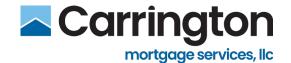

## **Non-Agency Loans - Quick Pricer**

When working with Non-Agency loans:

1. From the Non-QM section under Loan Scenario heading, select the Yes bubble

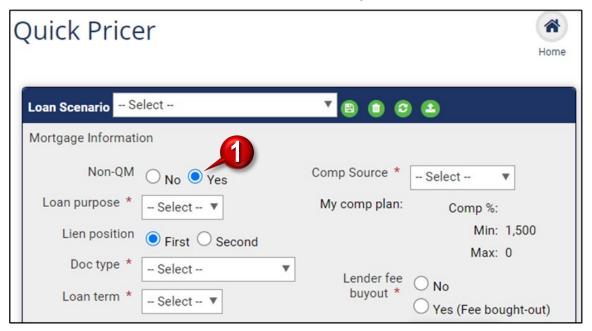

2. Complete all Non-Agency UW information.

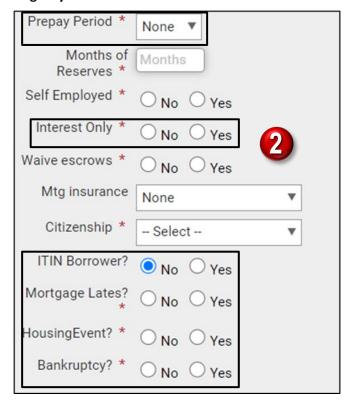

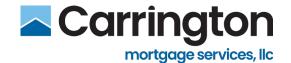

### **Quick Pricer – Start New Loan**

1. Click START NEW LOAN

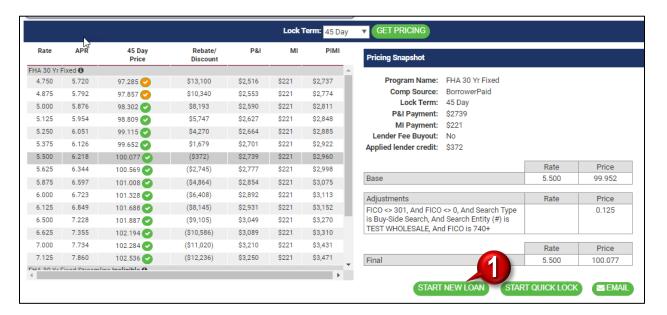

2. You will be invited to upload a MISMO 3.4 File

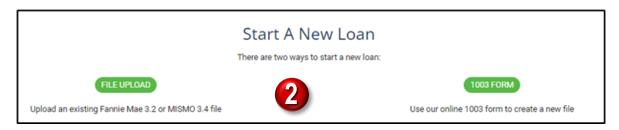

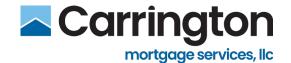

### **Quick Pricer – Start Quick Lock**

1. Click START QUICK LOCK

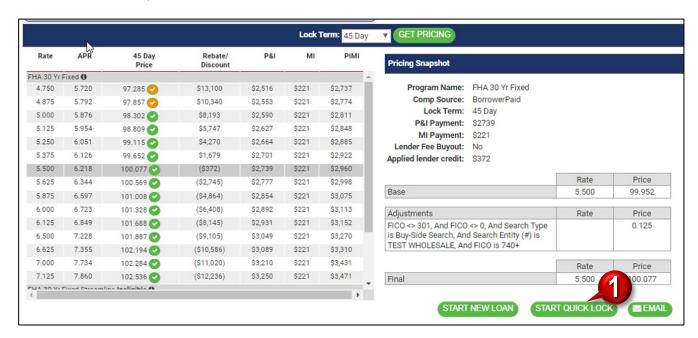

2. Click REQUEST QUICK LOCK

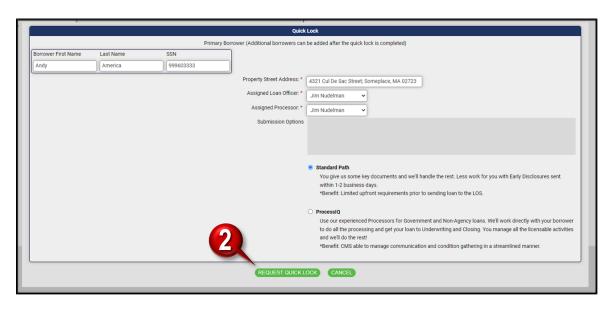

3. The Quick Lock Legend is now reflected

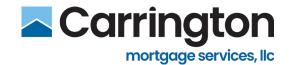

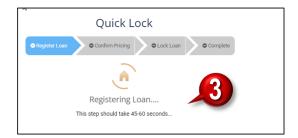

4. Once Pricing is Confirmed, system Lock Loan step is reflected.

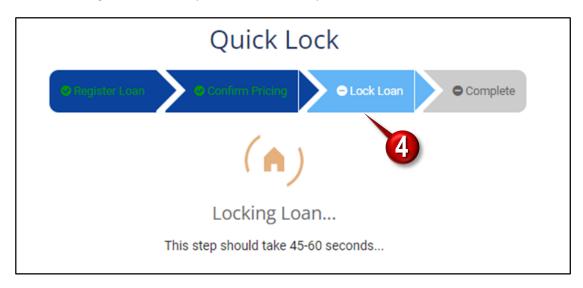

### 5. Lock Request Complete

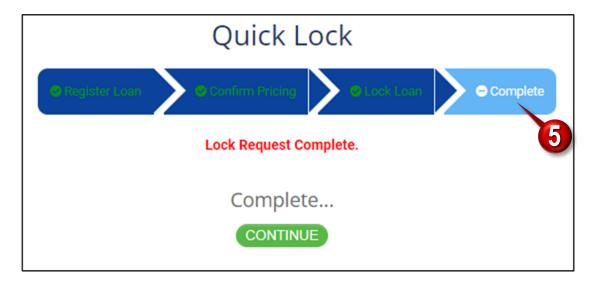

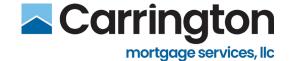

- 6. Loan Summary Lock Status reflects Locked.
- 7. Since loan is now Registered, the loan automatically in Post-Registration with **Confirm Lock** step.
- 8. Two business days to Submit loan before Lock is cancelled.

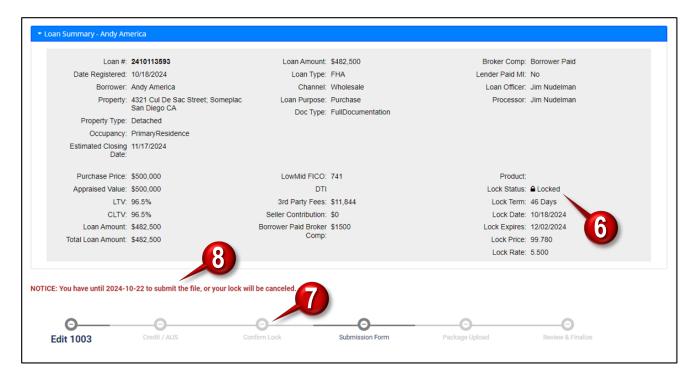

- 9. Lock Status is Locked
- 10. Cash to Close is Highlighted

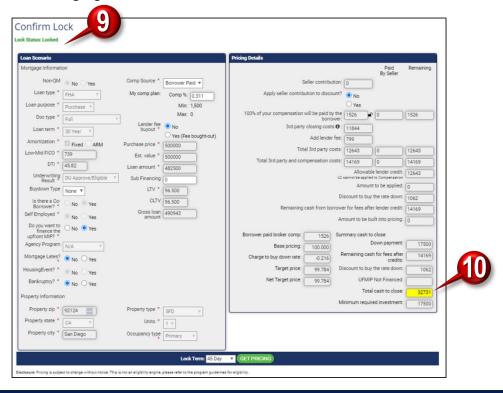

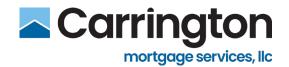

#### 11. Click Import Button

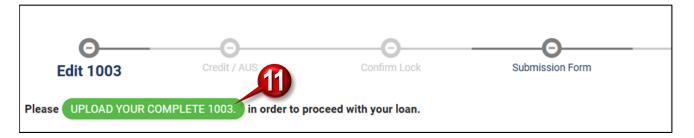

#### 12. Import MISMO File

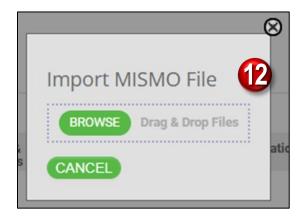

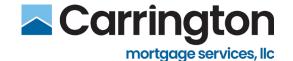

### **Quick Pricer Email**

1. Click EMAIL

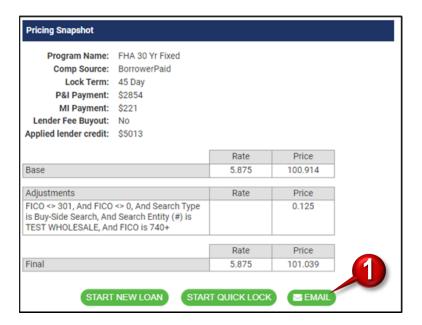

- 2. Fill out Email Pricer Results Form
- 3. Click SEND EMAIL

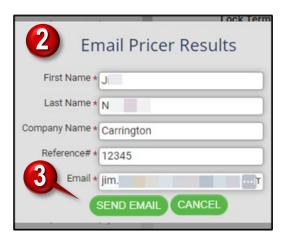

4. Email received with Pricing PDF

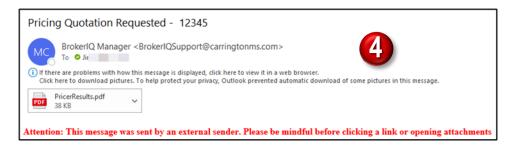

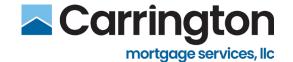

## **Save Quick Pricer Scenario**

1. Click the Save icon

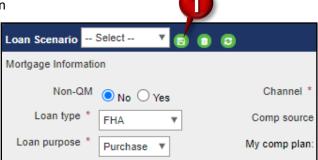

- 2. Enter a Scenario Name
- 3. Click Save

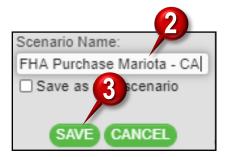

4. Use the Loan Scenario drop-down to locate the Scenario

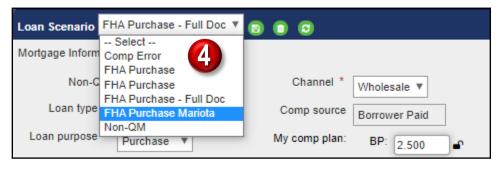

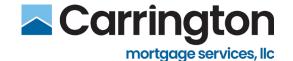

#### **Lock Extension**

- 1. Select Lock Extension tab (Only visible on Locked loans)
- 2. Review Current Lock information
- 3. Select timeframe to Extend Lock
- 4. Click Calculate Cost (Extension details reflected below)
- 5. Click Request Extension

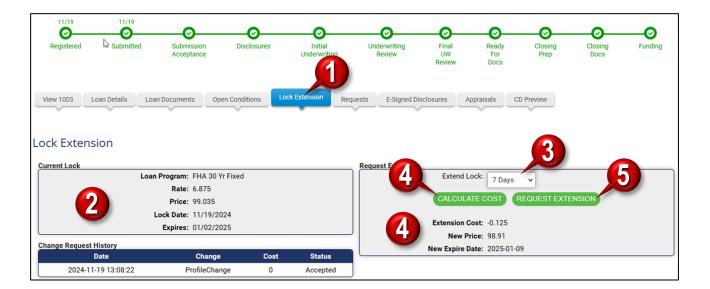

6. Click **OK** to Submit Extension Request

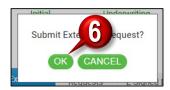

- 7. User will receive a status update indicating if the Lock Extension was accepted
- 8. Change Request History displays details of past change requests

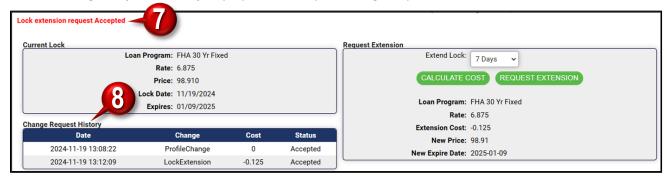

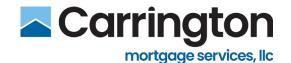

## 9. Error message if requesting more than four Lock Extension requests

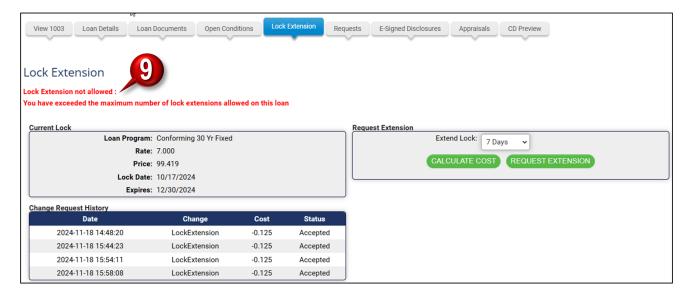

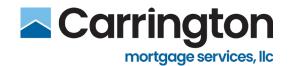

#### **CD Preview**

#### **Process Flow**

- 1. Broker Requests CD for preparations and uploads documents.
- RM or CD Specialist prepares CD and Broker receives email alert to begin previewing the CD (CD Preview button activated in BIQ)
- 3. Broker reviews CD in Broker IQ
- 4. Broker requests updates via BIQ to the CD or approves the CD as is to be sent.
- 5. RM/CD Specialist is **notified (CD Review Discrepancy document)** and either **accepts or requests** additional information (possible conversation with Broker)
- 6. Once updates are input, **Broker re-reviews** for final acceptance.
- 7. If Broker wants to see the CD Again, Carrington will send to Broker to re-review.

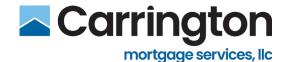

#### **CD Details**

- 1. Select CD Preview
- 2. Click Details (Provide Closing Details)
- 3. Review Closing Information, Vesting Information, Hazard Insurance, and Non-Borrower Person (if applicable) details
- 4. Make any necessary updates as needed
- 5. Click Save Details

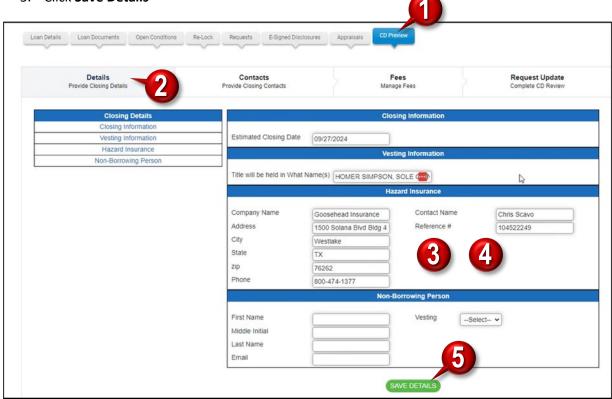

If Changing Tabs without Saving updates, Click Save & Continue or Continue without Saving (on all tabs)

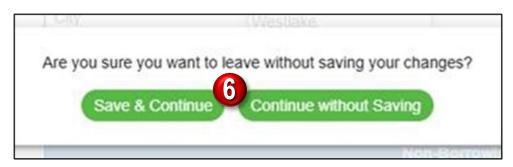

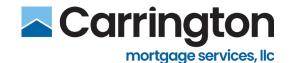

### **Contacts**

- 1. Select Contacts
- 2. Enter Title Insurance Company Details
- 3. Fill out Buyer's Agent Information
- 4. Enter Seller's Agent Information
- 5. Enter Seller Information
- 6. Fill out **Settlement Agent/Escrow** Details
- 7. Click Save Contacts

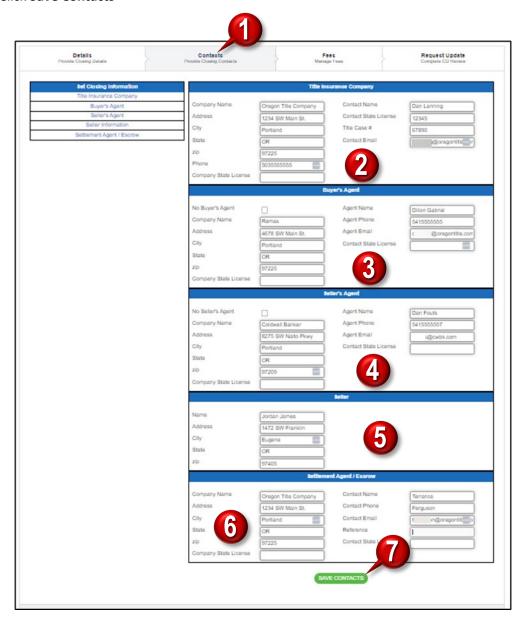

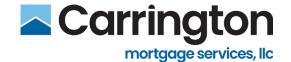

#### **Fees**

- 1. Select Fees (Manage Fees)
- 2. Click a **number in the Fee Section** to navigate to those Fees (i.e. 700)
- 3. Fees in white fields can be adjusted while those in grey cannot.
- 4. Enter Fee under appropriate column (whether **Borrower** or **Seller** is paying)
- 5. Select bubble whether fee is paid outside of Closing (POC) or at closing (PAC)

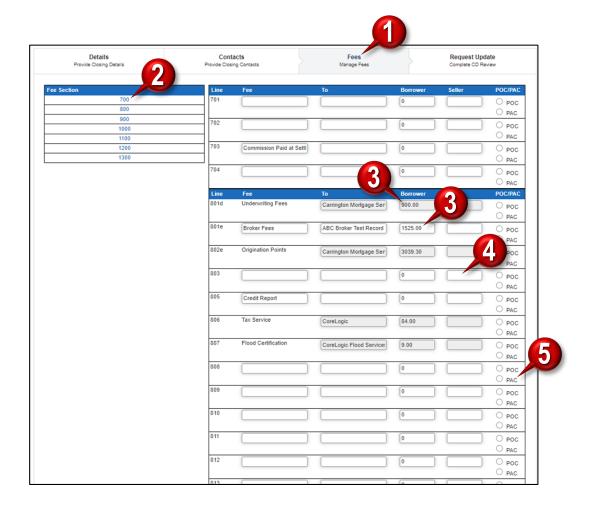

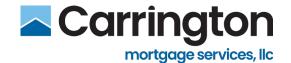

## **Request Update**

- 1. Select Request Update (Complete CD Review)
- 2. Dropdown under CD Review Response should reflect Request Update if changes (Approved if no changes).
- 3. All Changes made should be under the **Detected** section.
- 4. Type Comments (optional)
- 5. Click Submit CD Review

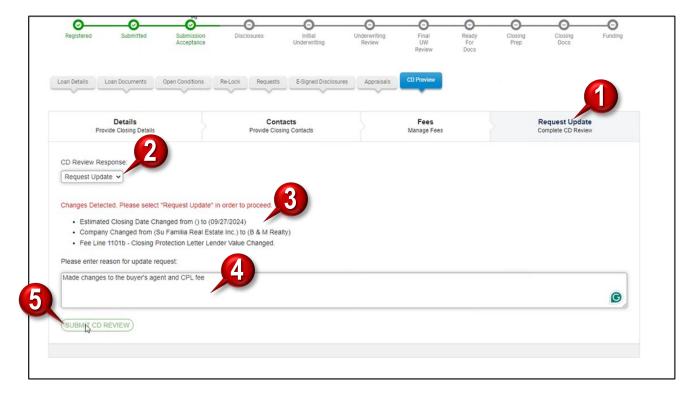

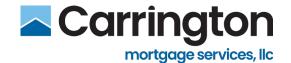

## **Discrepancy Document - BIQ**

- If a discrepancy between BrokerIQ and Carrington, then Request Update is the only selection and Changes detected.
- When all tabs have been **Saved**, the **Approve** button is active.
- Click Submit CD Review

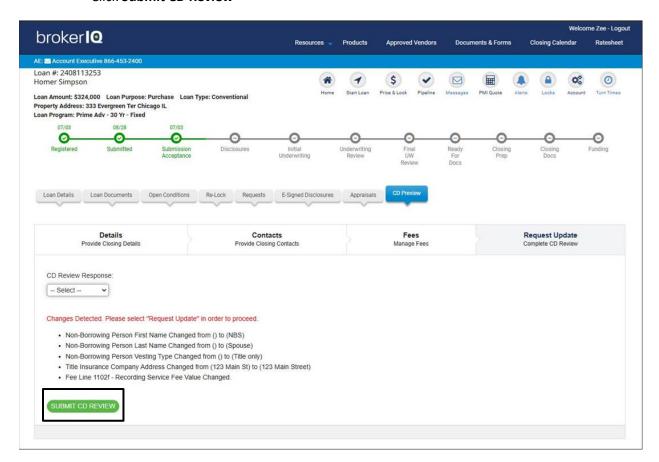

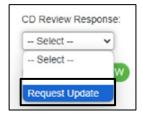

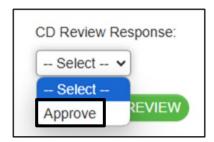

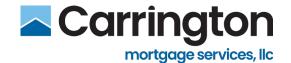

- Message if it's not Saved on each tab.
- Reminder: Broker must:
  - Visit Each Tab
  - Click Save

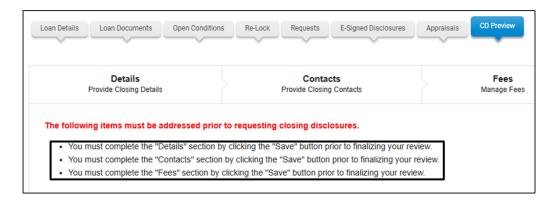

- Summary of displayed detected changes.
- Reflects difference between what was originally entered vs. recently submitted.
- Example: Added Non-Borrowing Spouse

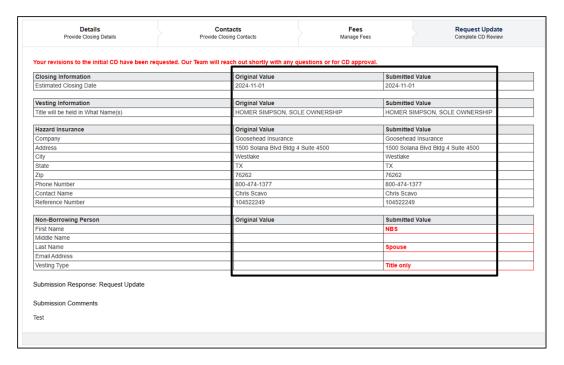

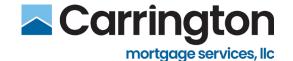

### **Document Retrieval**

1. Click Request Document icon next to desired document

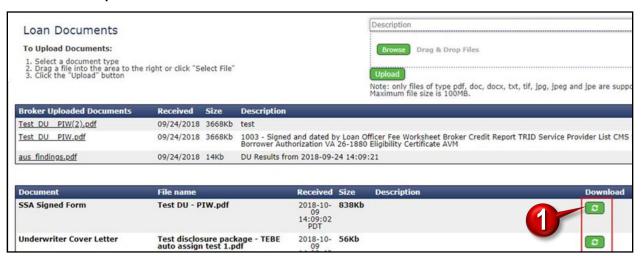

"Requesting Document" message will appear

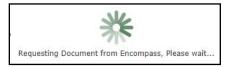

2. Once document has been retrieved from Encompass, click **Download** icon

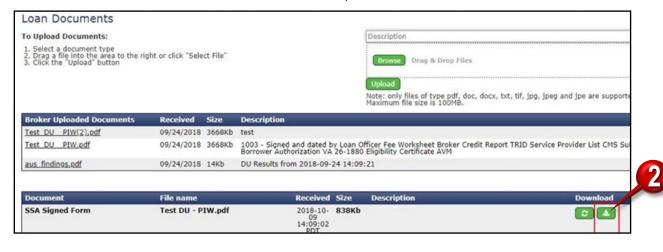

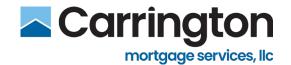

## **Disclosures**

- 1. Click Disclosures
- 2. Click the Disclosure Package you would like to open

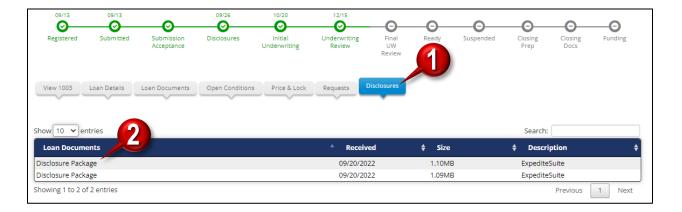

3. PDF is reflected in bottom left-hand corner. Click it to open the Document

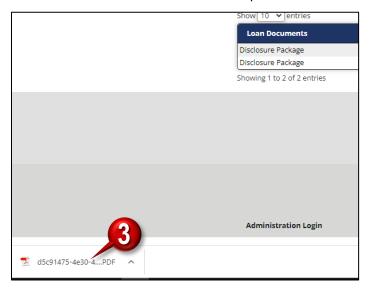

#### **NOTE: Disclosure Tab Reflects:**

- Initial Disclosure Package
- Re-Disclosure Package
- Pre-Closing Package
- Revised Pre-Closing Package

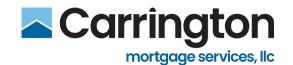

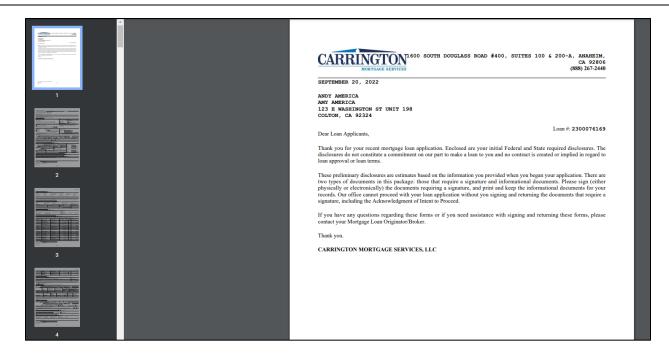

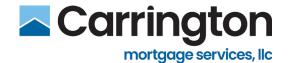

## **Important Tabs**

### **Loan Details Tab**

#### 1. Click the Edit button

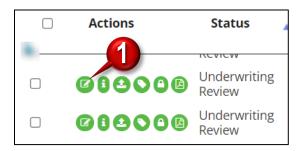

#### 2. Review Loan Status

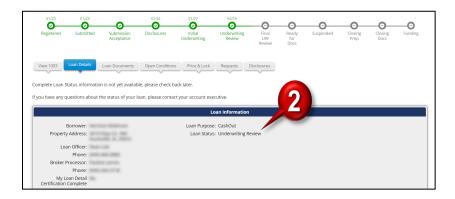

#### 3. Review TRID Dates

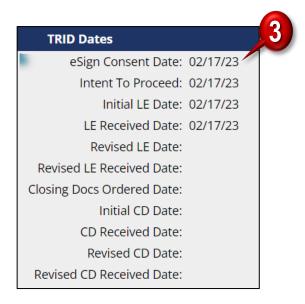

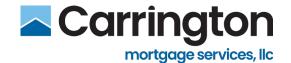

#### **Loan Documents**

1. Click the Loan Documents (third button) from the left

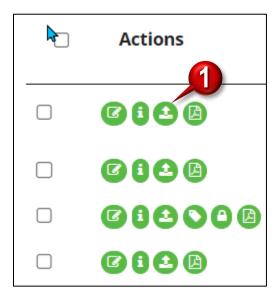

2. Review all pdf **Documents** that have been uploaded with date received. Click pdf to open document

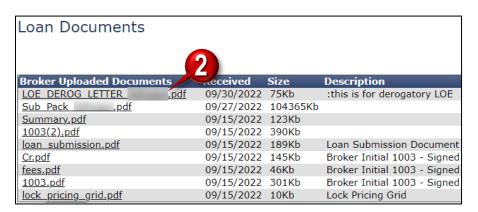

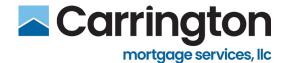

3. Another way to get to the Documents is to click the Loan Documents tab within the loan

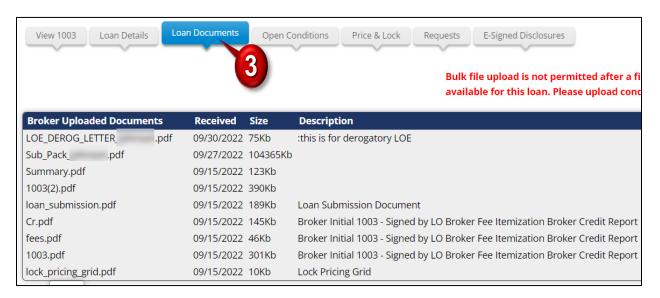

4. You can look for a specific document by typing in the Search box

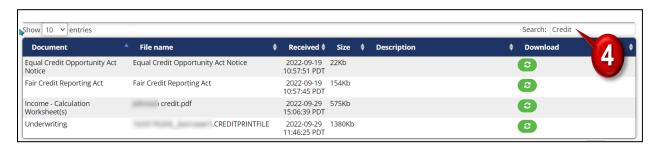

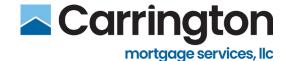

### **Open Conditions**

 When a Loan comes back from Underwriting with a Conditional Approval, you will have the Conditions radial button. It will be the last button on the right. It could be the 4<sup>th</sup>, 5<sup>th</sup>, or 6<sup>th</sup> button.

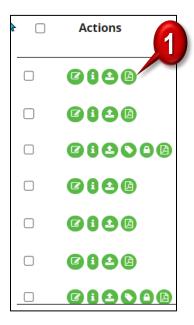

2. You can also access Conditions by clicking the Open Conditions tab

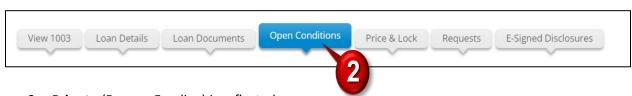

- 3. Prior to (Docs or Funding) is reflected
- 4. Updated Status and Status Dates are shown

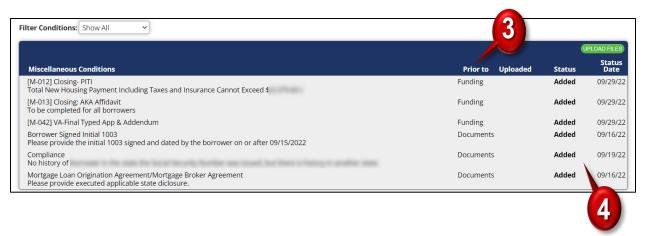

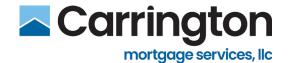

## **Last Login**

1. Click Broker Accounts on the left side

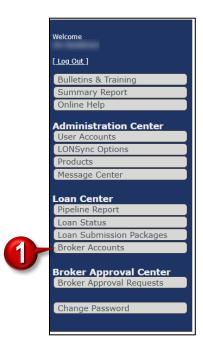

2. Sixth column from Left **Last Login** reflects the last time each associate (i.e. your Loan Officers or Processors) accessed Broker IQ

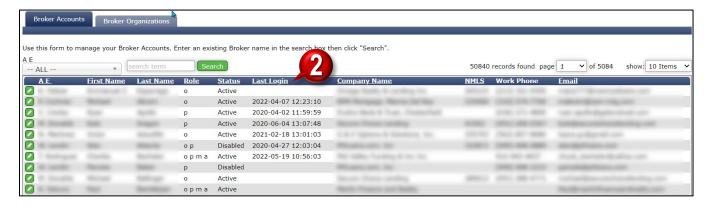

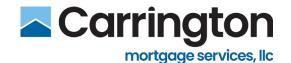

### **Loan Number Search**

1. Click Loan Submission Packages

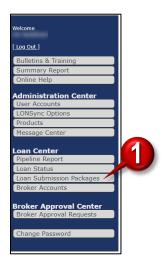

- 2. Type Loan Number in the Search field
- 3. Click Search

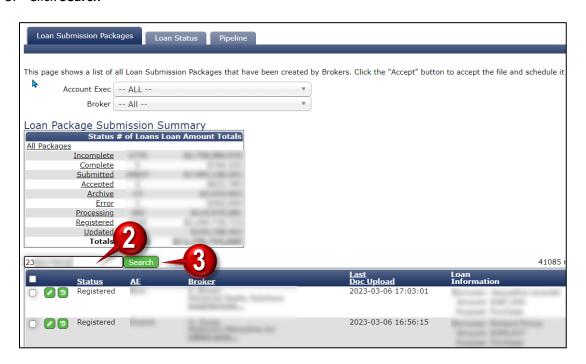

4. Loan you are searching for is now isolated

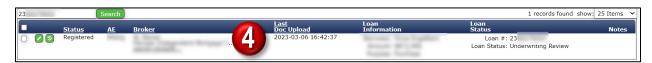

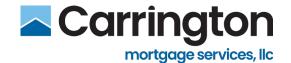

## **User Support**

## **Modify Account Profile**

- 1. Click Accounts
- 2. Click **Edit button** next to your Account
- 3. Modify **Account Information** such as Name, Phone number, etc.
- 4. You can also reset and change your account Password.
- 5. Click Save

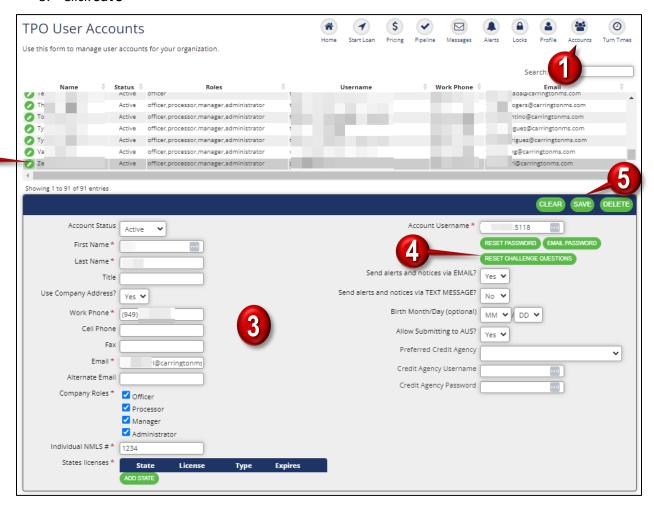

9

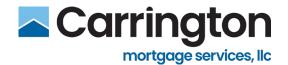

# **Broker IQ Support**

For assistance with Broker IQ, send an Email to <a href="mailto:BrokerIQSupport@CarringtonMS.com">BrokerIQSupport@CarringtonMS.com</a>

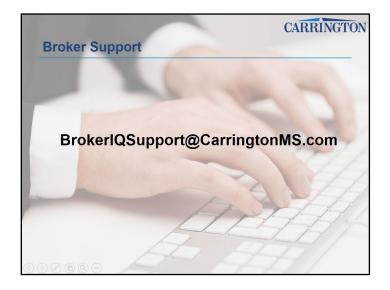